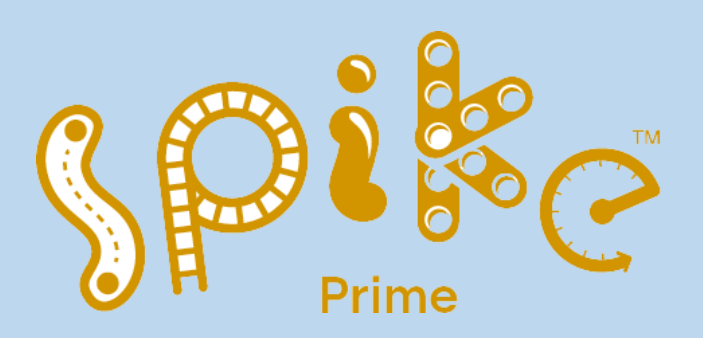

# OVERZICHI **OGRAMMEERB** 탘  $\overline{\mathbb{I}}$  $\mathbf{D}$ 月日 APE  $10$ Ħ **uto education** -10 &Oiko

# **Bert Venema**

Verkorte Herziene uitgave

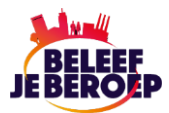

# **LEGO® Education SPIKE™ App 3**

Dit is alles wat u moet weten over de nieuwe LEGO® Education SPIKE™ App 3 die vanaf 1 december 2022 beschikbaar is. Naast nieuwe en opwindende functies zijn er een paar belangrijke updates die u zeker wilt weten.

De LEGO® Education SPIKE™ App 3 is een geheel nieuwe app voor het LEGO® Education SPIKE™-portfolio en zal op 1 december 2022 zowel als webapp als download beschikbaar zijn. Het is zowel een firmwareals een software-upgrade en is gebouwd met de onderwijsomgeving in gedachten. De SPIKE App 3 is een krachtig hulpmiddel om leerkrachten te helpen boeiend, praktijkgericht STEAM-onderwijs in de klas mogelijk te maken. Het is voor gebruik met zowel SPIKE™ Prime als SPIKE™ Essential.

### **Nieuwe functies in de SPIKE App 3 omvatten de volgende voordelen:**

- Snellere verbinding met de SPIKE Prime HUB
- Draadloze verbinding op alle platforms
- Verbeterde firmware-upgrade voor SPIKE Prime
- Grotere voorspelbaarheid van de beweging van het model
- Ondersteuning voor grotere gebruikersprogramma's
- Vereenvoudigde motor- en bewegingsblokken

Meer informatie over de belangrijkste kenmerken en wat u moet doen om u voor te bereiden op de upgrade .

#### **Belangrijkste kenmerken**

Snellere HUB verbinding. Dankzij de eenvoudige draadloze verbinding kunnen leerlingen sneller aan de lessen beginnen, waardoor ze meer tijd kunnen besteden aan boeiend en leren. Bovendien zijn draadloze verbindingen via Bluetooth Low Energy (BLE) eenvoudiger en sneller.

#### **Draadloze verbindingen**

Draadloze verbindingen via Bluetooth Low Energy (BLE) zijn eenvoudiger en sneller en beschikbaar voor alle platforms en SPIKE-sets. Dit omvat een draadloze verbinding voor SPIKE Prime voor gebruikers van webapps!

#### **Verbeterde firmware-upgrade**

Het updaten van firmware gaat nu veel sneller voor SPIKE Prime. Tijdens de upgrade kunnen studenten verder werken aan hun codering.

#### **Verbeterde voorspelling van modelbewegingen**

Met nauwkeurigere motorbewegingen en verbeterde programmeermogelijkheden kunnen studenten modellen tot leven brengen met meer nauwkeurigheid en voorspelbaarheid dan ooit tevoren.

#### **Vereenvoudigde motor- en bewegingsblokken**

Vereenvoudigde opties voor motor- en bewegingsblokken maken coderen intuïtiever, zodat studenten hun ontwerpen kunnen testen, debuggen en optimaliseren.

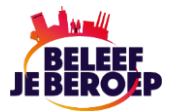

### **Ondersteuning voor grotere gebruikersprogramma's**

Meer Hub-geheugen ondersteunt grotere gebruikersprogramma's, waardoor geavanceerde gebruikers en wedstrijdteams langere code aan elkaar kunnen rijgen om missies effectiever op te lossen.

# **De upgrade**

De SPIKE App 3 is een geweldige upgrade voor de meeste gebruikers. Er zijn een paar dingen die u moet weten voordat u een upgrade uitvoert van de huidige SPIKE App 2.

Projecten zijn niet compatibel tussen de twee app-versies. Gebruikersprogramma's die zijn gemaakt en opgeslagen in de huidige SPIKE App 2 werken niet in SPIKE App 3 en vice versa.

Python maakt geen deel uit van de eerste lancering van SPIKE App 3. Gevorderde gebruikers en wedstrijdteams moeten wachten met upgraden naar SPIKE App 3 tot de toekomstige release wanneer de Python API wordt toegevoegd.

# **Beschikbaarheid en tijdlijn**

De SPIKE App 3 is vanaf 1 december 2022 beschikbaar als downloadbare native app en als webapp en is te vinden op[: https://education.lego.com/nl-nl/downloads/spike-app/software.](https://education.lego.com/nl-nl/downloads/spike-app/software)

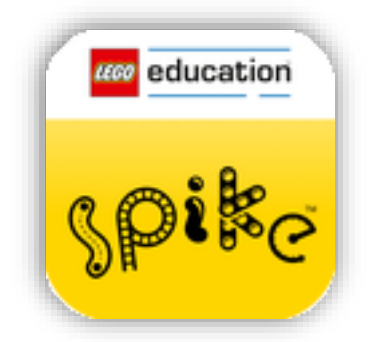

SPIKE App 2 blijft tot eind juni 2023 beschikbaar om te downloaden als legacy-app. Vind de legacy SPIKE App 2 hier: [https://education.lego.com/nl-nl/downloads/spike-legacy-app/software.](https://education.lego.com/nl-nl/downloads/spike-legacy-app/software)

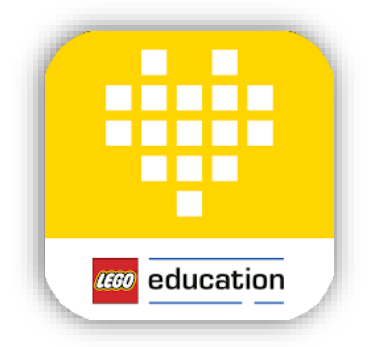

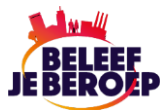

# **Soorten Blokken**

Bij het programmeren van de Spike prime (en de Mindstorms Inventor) wordt gewerkt met woordblokken. Deze blokken zijn gebaseerd op de programmeeromgeving Scratch. Er wordt een onderscheid tussen de verschillende programmeerblokken gemaakt, die woordbloktypes worden genoemd. Een aantal blokken die op elkaar zijn gestapeld wordt een blokstapel (Block-stack) genoemd.

U kunt meer blokken toevoegen via de optie *Uitbreidingen*.

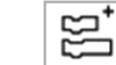

#### × Uitbreidingen **Meer beweging** Weermanager **Meer motoren** Krijg de weersvoorspelling van deze Zorg ervoor dat motoren hun positie Stel de individuele motorsnelheid in op een  $\widehat{\cdot}$ rijbasis of houd de positie vast. week. Je computer moet verbonden zijn vasthouden of dat motoren met > MEER INFORMATIE > MEER INFORMATIE > MEER INFORMATIE **Meer sensoren Muziek** Lijngrafiek  $\checkmark$ Meer sensorgegevens bekijken, zoals de Instrumenten en drums spelen. Jouw Met deze extensie kun je een lijngrafiek  $\widehat{\phantom{a}}$ weergeven en deze bewerken versnelling, de piekdruk en de waargenomen computer of tablet speelt muziek af. > MEER INFORMATIE > MEER INFORMATIE > MEER INFORMATIE

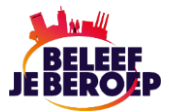

# **Standaard motorblokken**

Deze blokken worden gebruikt om een enkele motor aan te sturen. Standaardsnelheid = 75% en blokkeerdetectie is ingeschakeld.

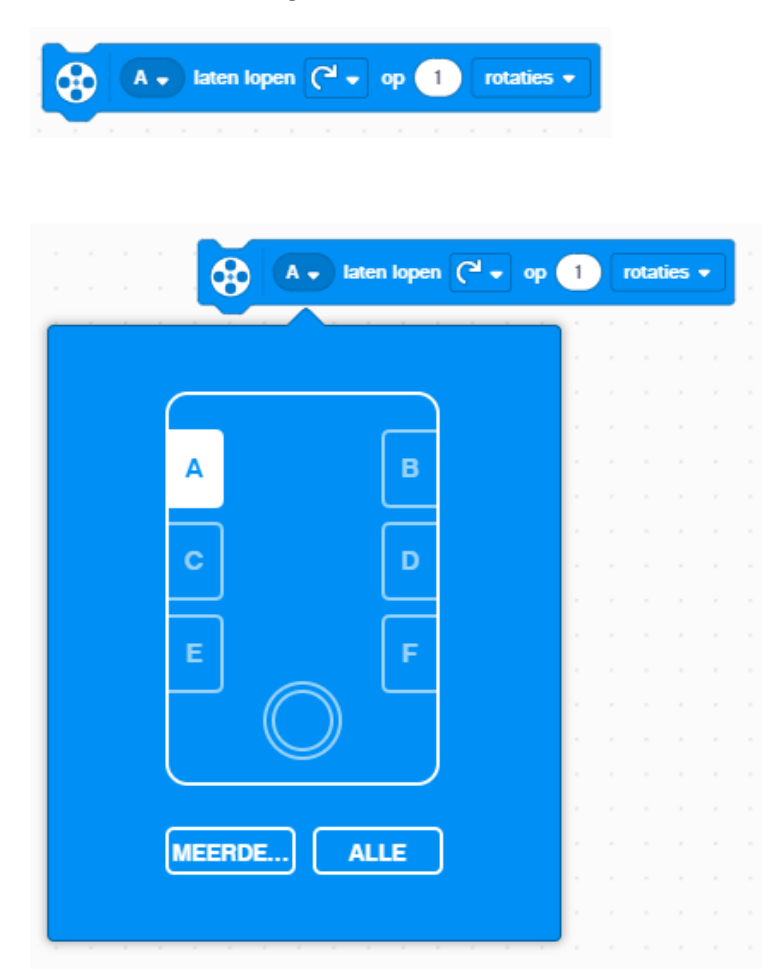

**Motor laten lopen** voor duur: Stelt de motor in om rechtsom of linksom te draaien gedurende een aantal rotaties, seconden of graden.

In het eerste selectievak wordt de motor ingesteld op de HUB. In dit voorbeeld is de motor op poort A aangesloten.

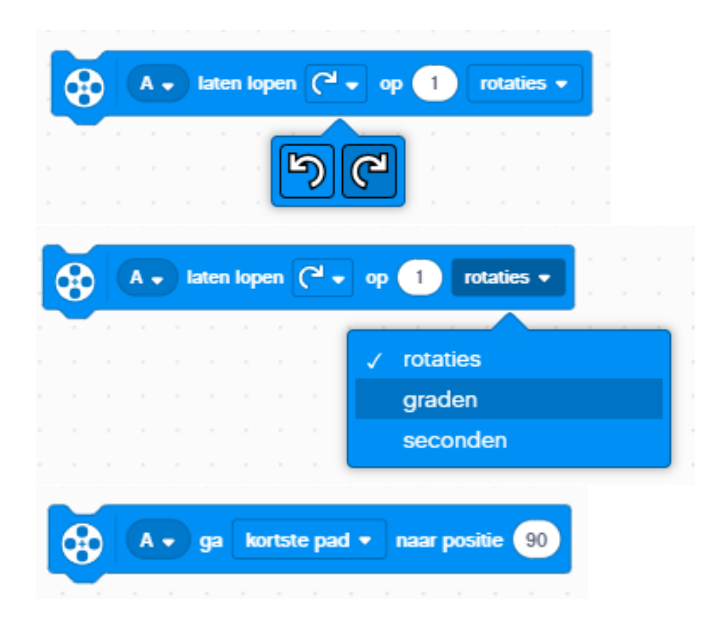

In dit selectievak wordt aangegeven of de motor linksom of rechtsom moet draaieninstellen.

De afstand instellingen zijn aantal rotaties, graden of seconden.

**Motor gaat naar positie**. Motor (A) gaat het kortste pad, met de klok mee of tegen de klok in naar de geselecteerde positie (0-360 graden).

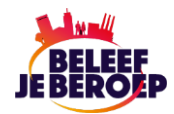

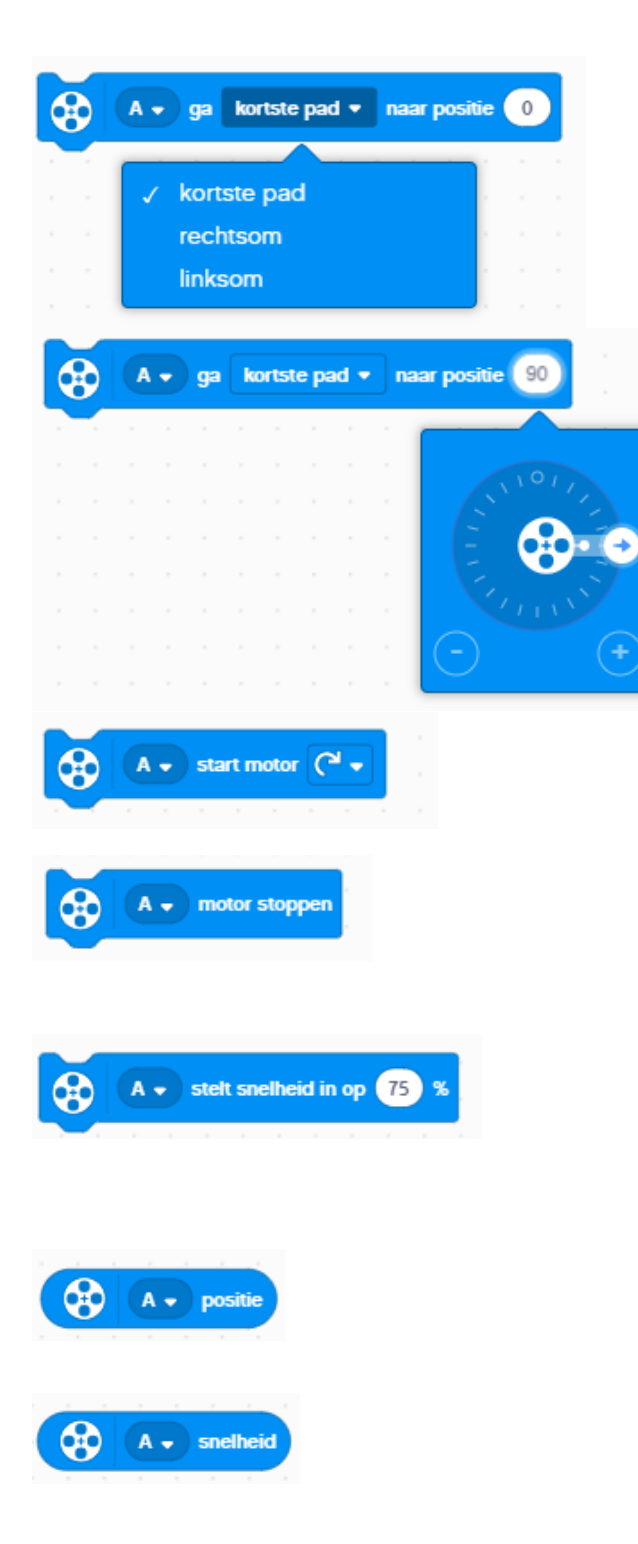

**Ga via route**. In dit selectievak wordt de optie kortste pad, rechtsom of linksom ingesteld.

**Ga naar positie.** In dit selectievak wordt de richting ingesteld met het instelwiel van 0 tot 360 graden.

**Start motor.** Start de motor en draait rechtsom (met de klok mee) of linksom (tegen de klok in).

**Stop motor**. Dit blok stopt de geselecteerde motor. De motor remt en de positie van de motor wordt niet weergegeven.

**Stel snelheid in.** Deze optie stelt de motor (A) in op het maximale percentage van -100 tot 100. Een negatieve waarde laat de motor in tegengestelde richting draaien.

**Positie motor**. Dit blok geeft de huidige positie van de motor weer in een waarde van 0 – 359 graden.

**Snelheid motor.** Dit blok geeft de huidige snelheid van de motor weer van -100 tot 100.

# **Aanvullende motorblokken**

Deze blokken kunt u toevoegen via de knop *Blokuitbreidingen* weergeven

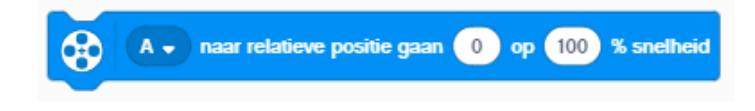

**Ga naar relatieve positie**. Laat de motor draaien vanaf een relatieve positie met een opgegeven snelheid in percentage (%) van de maximum snelheid.

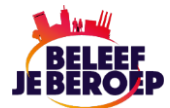

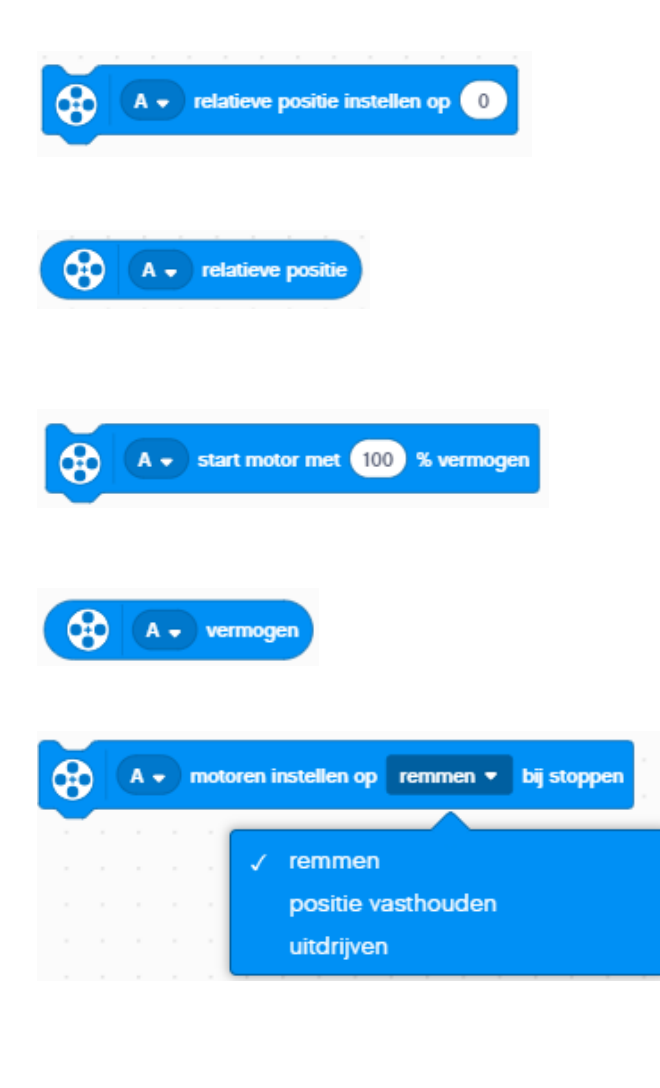

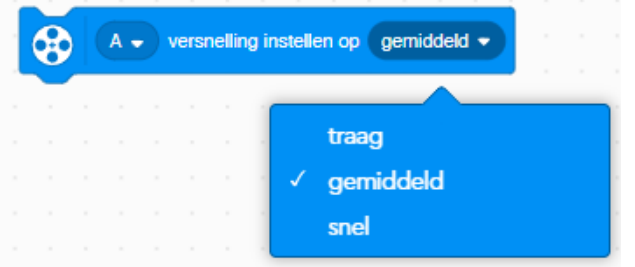

**Stel relatieve positie in**. Stelt de relatieve positie van geselecteerde motor in op een ingestelde waarde. De waarde 0 reset de relatieve positie.

**Relatieve motorpositie**. Dit blok geeft het aantal graden weer dat de motor heeft gedraaid sinds het programma werd gestart of was gereset naar 0.

**Start motor met vermogen**. Laat de motor (A) draaien op het ingestelde percentage van het maximale motor vermogen.

**Vermogen**. Dit blok geeft het vermogensniveau weer in de waarde van de gespecificeerde motor (in %).

#### **Stop motor op een bepaalde wijze**.

Stop- en vrijloopmotoren definieert hoe de motor werkt als deze wordt gestopt. *Remmen*, is de standaardmethode die wordt toegepast met wrijving op de motor. *Positie vasthouden*, gebruikt kracht om te remmen en beweegt motor terug naar de positie waar deze is gestopt. *Uitdrijven*, de power naar de motor wordt langzaam gestopt.

#### **Motorversnelling instellen**

Met dit blok kan een versnelling of vertraging worden ingesteld voor één meer motoren. Hierbij kan worden gekozen uit de opties *traag*, *gemiddeld* en *snel*. Met behulp van een variabele kan een aangepaste versnelling worden ingesteld. Er worden dan twee getallen ingevoerd gescheiden door een spatie. Het eerste getal stelt de versnelling in en het tweede getal stelt de vertraging in. Een hoger getal levert ene grotere versnelling op. Het bereik van de getallen is 1 tot 10000. *Snel* = 10000, *gemiddeld* = 2000 voor de kleine motor en 4000 voor de middelgrote en grote motor, *langzaam* = 1000

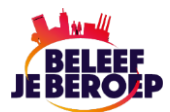

Met het blok *Motorversnelling* wordt bepaalt hoe snel de ingestelde snelheid van de motor wordt bereikt. Hierdoor zal de motor minder slippen bij de start. Als het blok *Motorversnelling* op gemiddeld wordt ingesteld en het motorvermogen op 100, dan zal de motor van langzaam naar snel gaan en bijna bij het einddoel van snel naar langzaam.

De ingestelde waarden bepalen hoe snel de motor zijn ingestelde snelheid bereikt. Bekijk de onderstaande grafiek, de paarse lijn is het motortoerental bij een lage acceleratie en de groene lijn, bij hoge acceleratie. De blauwe lijn rep[resenteert de gemiddelde acceleratie. Elke keer bereikt de beweging dezelfde eindpositie.

Dit zorgt ervoor dat de motor minder slipt bij het begin. Hierdoor kan de snelheid hoger worden ingesteld en is de robot sneller. Stel de snelheid in op een vermogen van 80 dan gaat de robot van langzaam naar snel en van snel naar langzaam. Net als de paarse lijn in de grafiek.

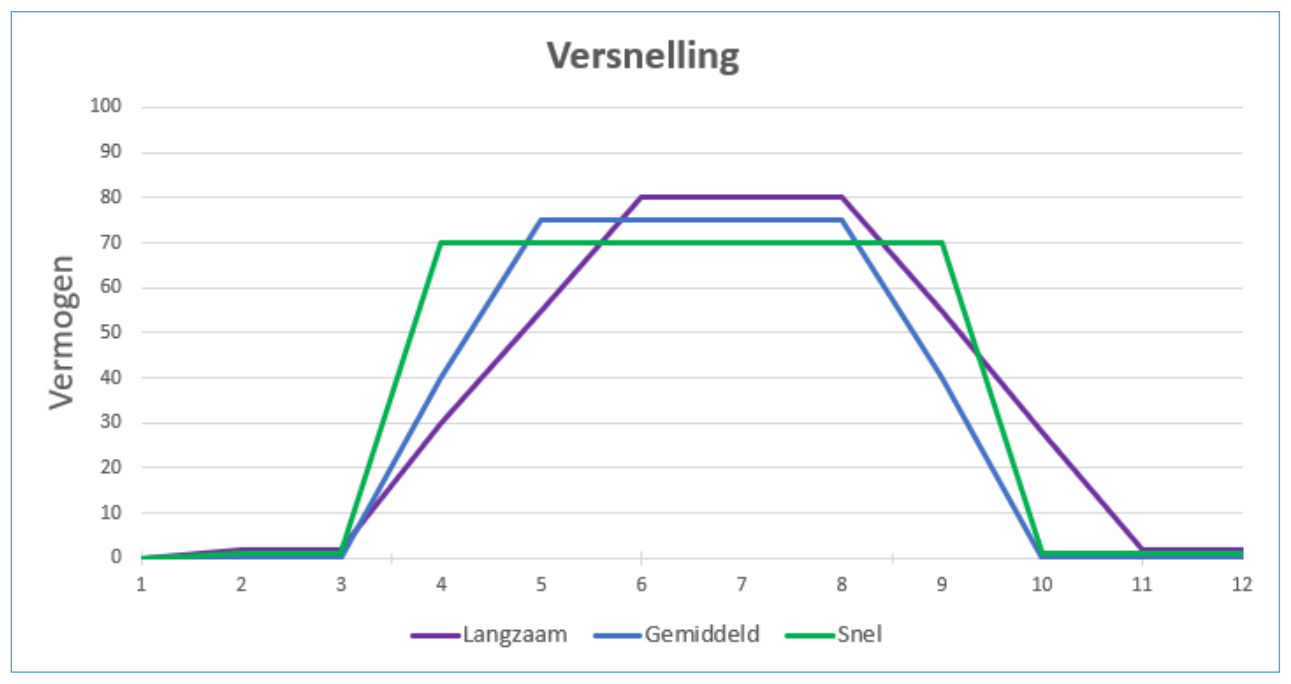

*Figuur 1 De verschillende versnellingen.* 

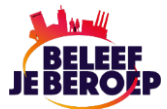

### **Verplaatsingsblokken**

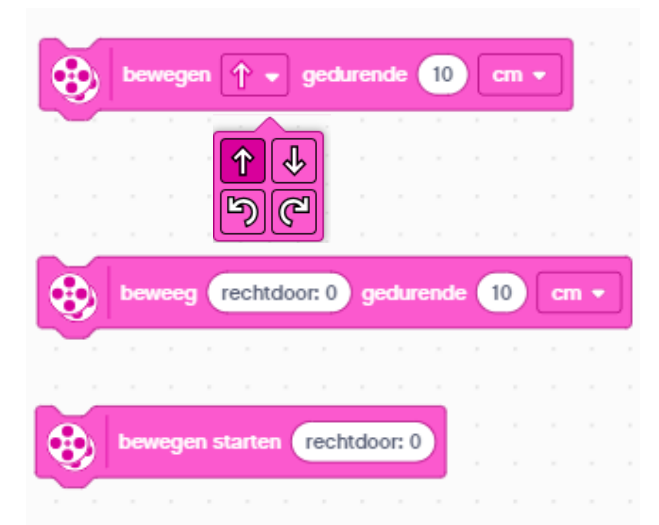

**Beweging motoren gedurende**. Dit verplaatsingsblok laat de motor vooruit bewegen over een opgegeven afstand in centimeters (cm). U kunt ook de beweging achteruit, linksaf of rechtsaf instellen. De afstand instellingen zijn centimeters, inches, rotaties, graden of seconden.

Dit verplaatsingsblok laat de motor rechtdoor bewegen over een opgegeven afstand in centimeters (cm).

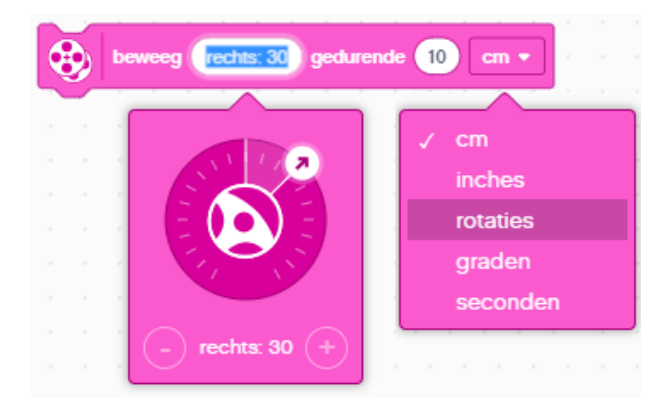

#### **Beweging motoren starten in een**

**richting**. Bij dit verplaatsingsblok kan de richting worden ingesteld met instelwiel - 100 (links) tot 100 (rechts) worden ingesteld, of op rechtdoor (0).

De afstand instellingen zijn centimeters, inches, rotaties, graden of seconden.

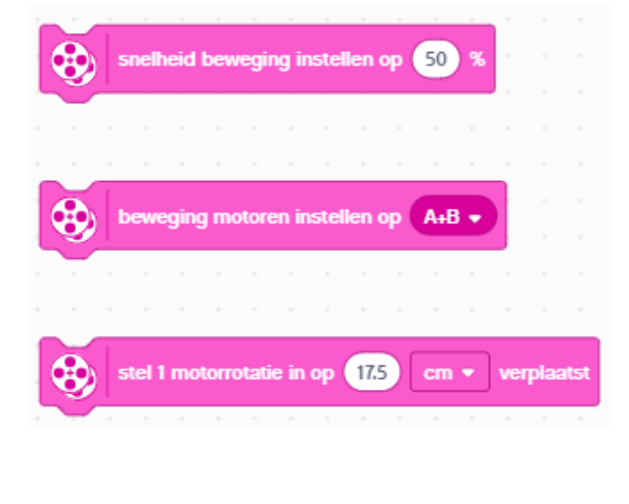

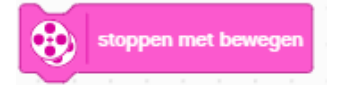

**Snelheid motoren instellen op.** Motoren instellen op 50% van de snelheid.

**Beweging motoren instellen op.** De snelheid voor beide motoren instellen op poort A en B.

**Instellen 1 motorrotatie.** Dit blok kalibreert de afstand van een rijbasis zodat de eenheid over de opgegeven afstand (inch/cm) in de bewegingsblokken nauwkeurig is.

**Stop beweging**. Dit blok stopt de motoren.

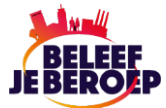

## **Aanvullende verplaatsingsblokken**

Deze blokken kunt u toevoegen via de knop *Blokuitbreidingen* weergeven

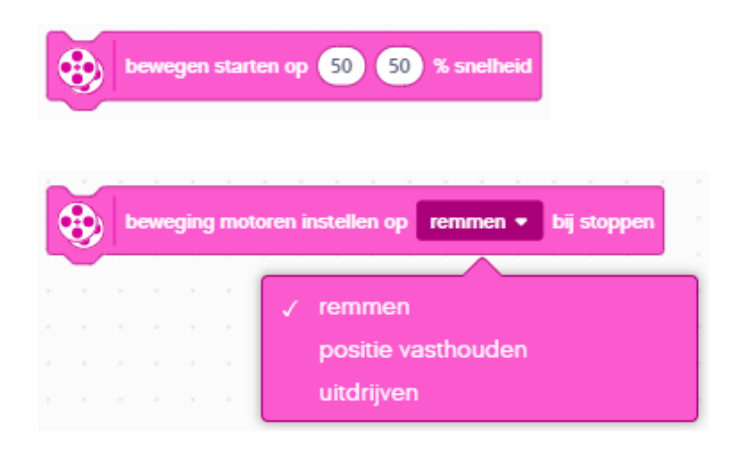

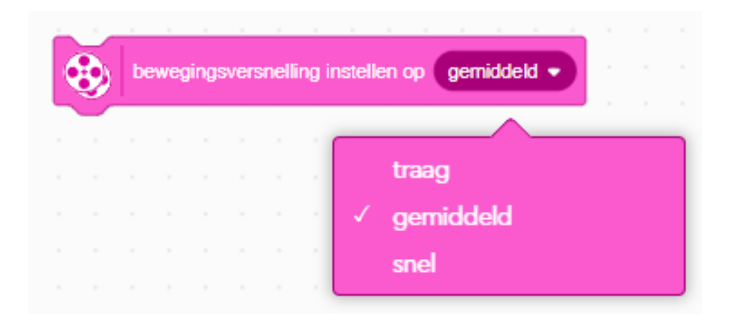

**Beweeg op snelheid.** Verplaatst de rijbasis op een bepaalde snelheid (%) voor de linker en rechter motor.

#### **Stop beweging op een bepaalde wijze**.

Stop- en vrijloopmotoren definieert hoe de motor werkt als deze wordt gestopt. *Remmen*, is de standaardmethode die wordt toegepast met wrijving op de motor. *Positie vasthouden*, gebruikt kracht om te remmen en beweegt motor terug naar de positie waar deze is gestopt. *Uitdrijven*, de power naar de motor stop langzaam bij het stoppen.

#### **Bewegingsversnelling instellen**

Met dit blok kan een versnelling of vertraging worden ingesteld voor één meer motoren. Hierbij kan worden gekozen uit de opties *traag*, *gemiddeld* en *snel*. Met behulp van een variabele kan een aangepaste versnelling worden ingesteld. Er worden dan twee getallen ingevoerd gescheiden door een spatie. Het eerste getal stelt de versnelling in en het tweede getal stelt de vertraging in. Een hoger getal levert een grotere versnelling op. Het bereik van de getallen is 1 tot 10000. *Snel* = 10000, *gemiddeld* = 2000 voor de kleine motor en 4000 voor de middelgrote en grote motor, *langzaam* = 1000. Zie ook de grafiek en uitleg hiervoor bij aanvullende motorblokken.

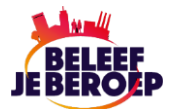

## **Lichtblokken 5x5**

Lichtblokken zijn voor veel toepassingen te gebruiken, waaronder het inschakelen van de verlichting van de ultrasone sensor, het creëren van patronen met behulp van de 5X5 LED-matrix en zelfs het weergeven van scrollende teksten. Ook worden in de matrix waarden weergegeven die door de sensoren worden gemeten.

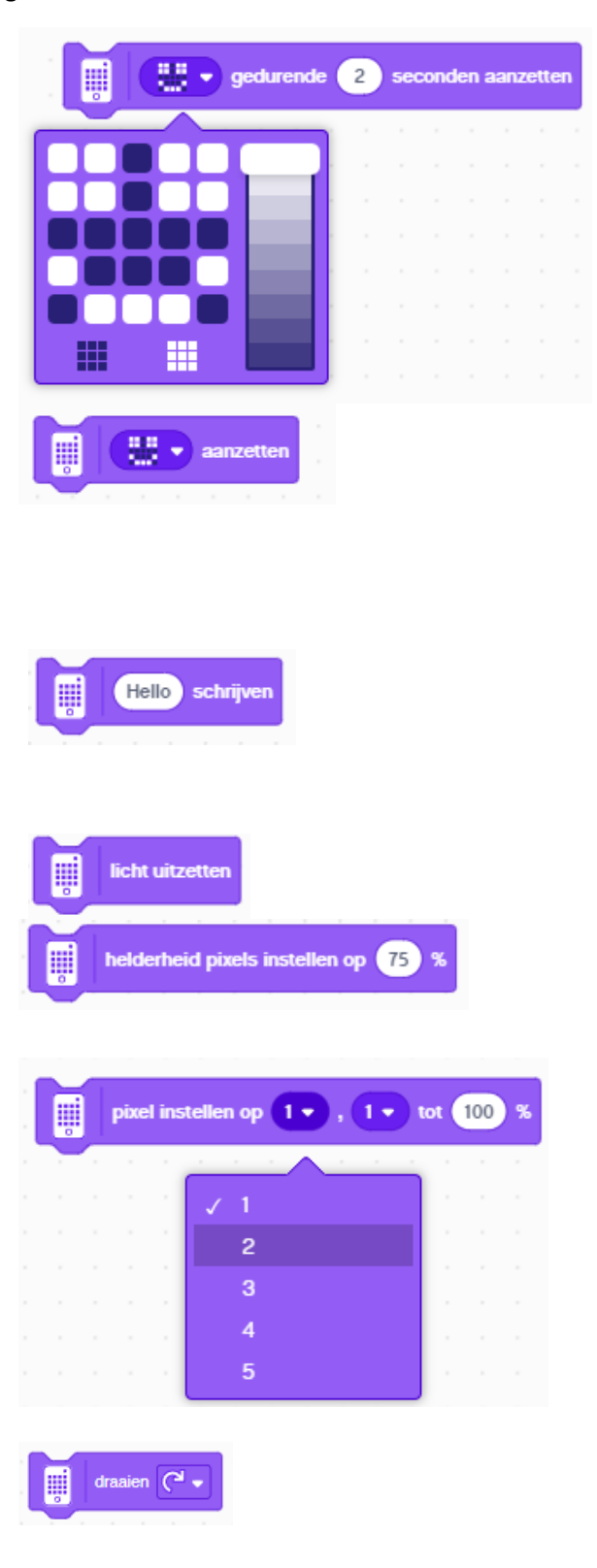

#### **Schakel de 5 x 5 LED-matrix in gedurende aantal seconden**.

Maak een patroon dat een bepaalde tijd wordt weergegeven. Beweeg de schuifknop om de intensiteit van het licht te veranderen.

**Schakel de LED-matrix in.** Schakelt alle pixels op de LED-matrix aan. Geeft een patroon weer op de matrix en blijft ingeschakeld totdat een volgend blok aangeeft dat een volgende opdracht uitgevoerd moet worden.

#### **Schrijf een tekst op de LED matrix**.

Met dit blok wordt tekstreeks weergegeven op de LED-matrix, de tekst scrolt voorbij van rechts naar links.

**Schakel de LED-matrix uit.** Schakelt alle pixels op de LED-matrix uit.

**Helderheid pixels instellen**. Stel de helderheid van de weergave op de LED matrix in van de 5X5 LED matrix. De standaard = 100%.

**Helderheid individuele pixels** 

**instellen**. Hiermee stelt u de helderheid van de individuele pixels op de LED matrix in. Het linkervak is de rij en het rechtervak is de kolom. De maximale waarde is 100%

**Lichtmatrix draaien**. Dit blok draait de matrix in de ingestelde richting, dat zo wel met de klok mee als tegen de klok in kan worden ingesteld.

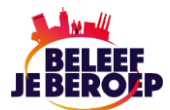

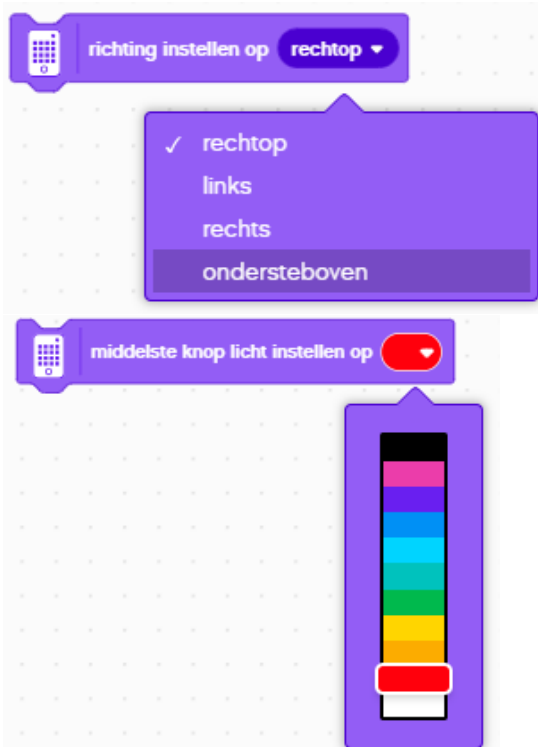

**Stel richting van de weergave in**.

Stel de oriëntatie van de weergave op de LED matrix. De opties zijn rechtopstaand, links, rechts of ondersteboven.

**Stel de kleur van Aan/Uit knop in**. Met dit blok kan de kleur van de *Aan/Uit* knop worden ingesteld met behulp van de schuifregelaar. De knop zal dan in de gekozen kleur (in dit geval rood) oplichten.

# **Lichtblokken 3x3**

Deze lichtblokken zijn te gebruiken in combinatie met de 3 x 3 lichtmatrix. Gebruik deze voor het inschakelen van de verlichting van de ultrasone sensor, het creëren van patronen met behulp van de 3x3 LED-matrix.

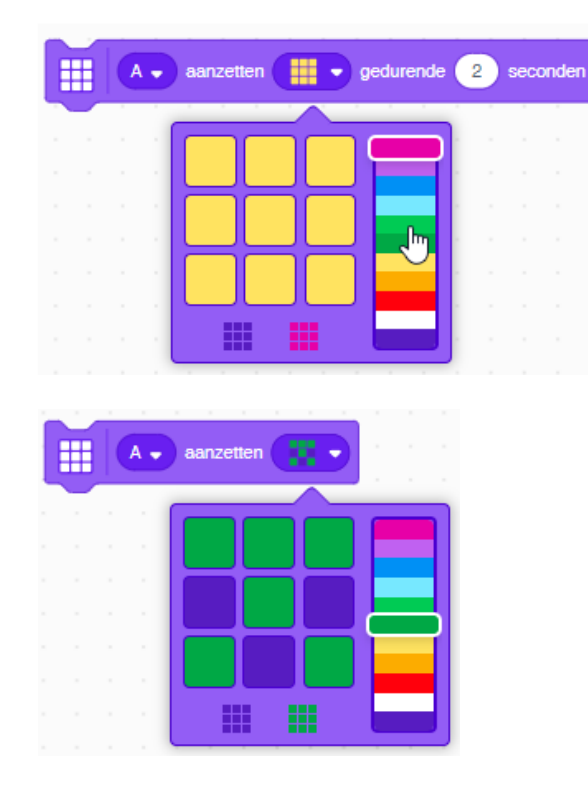

#### **Stel 3x3 kleurenmatrix gedurende seconden in**.

Met dit blok wordt een patroon gedurende een ingestelde tijd weergegeven op de 3 x 3 kleurenmatrix. Nadat de tijd is verlopen schakelt het blok uit.

**3x3 kleurenmatrix inschakelen.** Met dit wordt een patroon weergegeven op de 3 x 3 kleurenmatrix. Het patroon blijft staan totdat een ander opdracht wordt gegeven of het programma wordt gestopt.

#### Overzicht programmeerblokken Spike 3 App

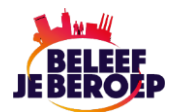

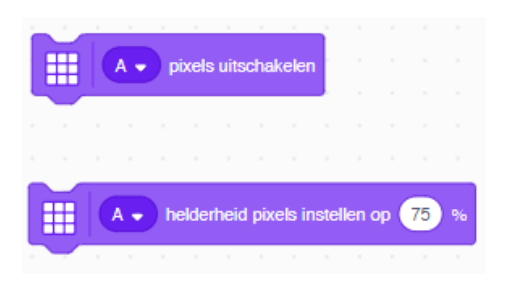

Dit blok schakelt de lichtmatrix uit.

**Helderheid 3x3 matrix instellen**.

Dit blok stelt de helderheid van de kleurenmatrix in. De standaardwaarde is 100 %.

#### **Helderheid pixels 3x3 matrix**

**instellen.** Met dit blok kan de helderheid van één pixel worden ingesteld. Alleen de ingestelde pixel wordt aangepast, de rest van de pixels blijft ongewijzigd.

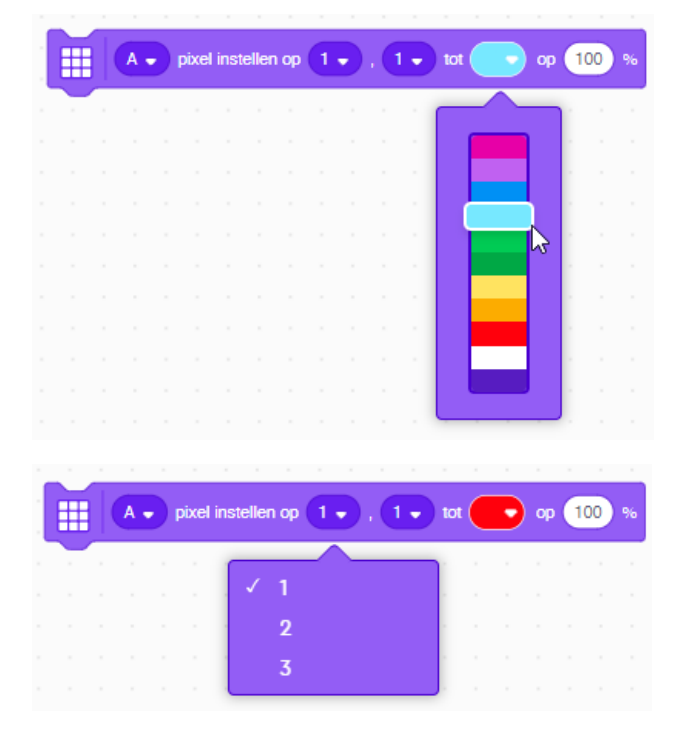

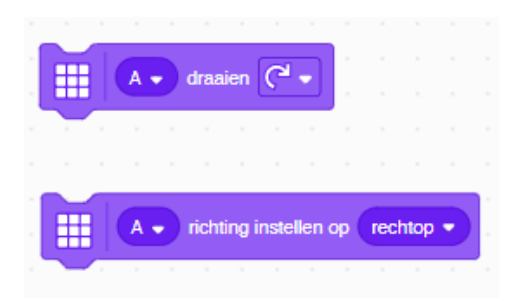

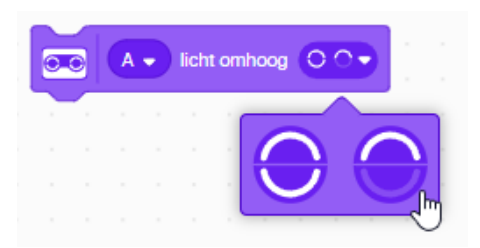

**Richting van 3x3 lichtmatrix draaien**. Met dit blok kunt u de draairichting van de lichtmatrix wijzigen. Dit kan rechtsom of

**Richting van 3x3 lichtmatrix**

linksom.

**instellen.** Met dit blok stelt u de oriëntatie van de weergave op de lichtmatrix in. De oriëntatie kan rechtop, ondersteboven, links of rechts worden ingesteld.

**Oplichten afstandsensor**. Met dit blok schakelt het licht op de afstandsensor in of uit.

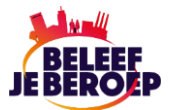

### **Geluidblokken**

Met de geluidsblokken kan een geluid worden afgespeeld op de HUB of een computer/tablet. Hierbij moet worden opgemerkt dat de meeste geluiden, met uitzondering van alle 'beep' geluiden alleen op de computer of ander device afgespeeld worden en niet via de HUB.

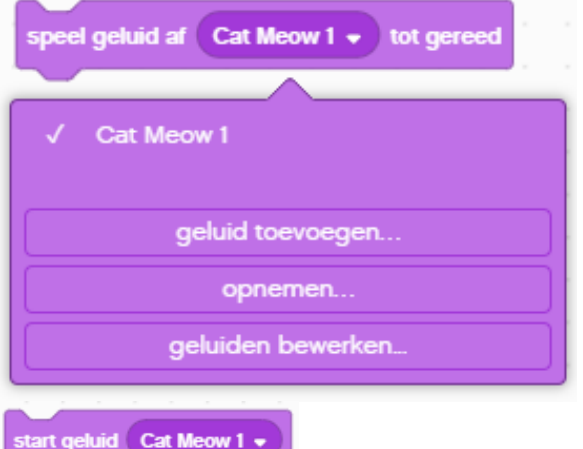

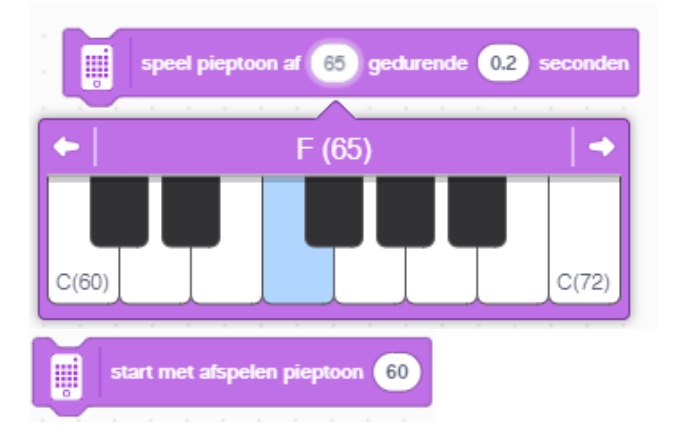

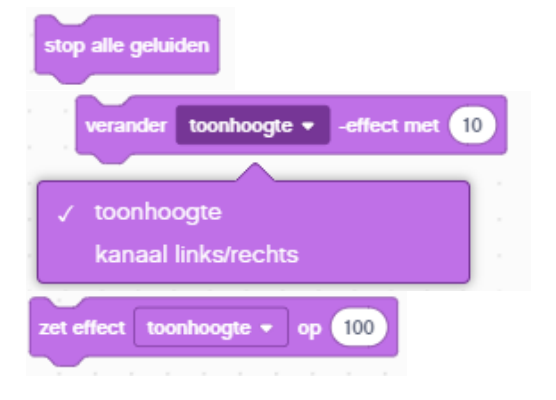

**Speel geluid af tot gereed.** Dit blok speelt een geselecteerd geluid af op de pc of tablet. Via het pull-down venster kunnen geluiden worden toegevoegd, opgenomen of worden bewerkt. Als een geluid wordt toegevoegd kan een keuze worden gemaakt uit de *Bibliotheek*. Via de optie *Opnemen* kan een geluid via een microfoon worden opgenomen. Zie het voorbeeld hierna betreffende het bewerken van geluid. Het afspelen stopt zodra het geluid is afgespeeld.

**Geluid starten.** Dit blok start het afspelen van een geselecteerd geluid op de pc of tablet. Via het pull-down menu kunnen geluiden worden toegevoegd, opgenomen of worden bewerkt. Het geluid wordt afgespeeld totdat een andere opdracht deze stopt.

**Speelt pieptoon af gedurende aantal seconden**. Speelt een pieptoon af (toon F 65) op de HUB gedurende het ingevoerde aantal seconden. Er kunnen andere pieptonen worden geselecteerd met behulp van het toetsenbord dat verschijnt als het keuzevak '*getal*' wordt aangeklikt.

**Start het afspelen van een pieptoon** Speelt een pieptoon af (toon F 60) op de HUB . Er kunnen andere pieptonen worden geselecteerd met behulp van het toetsenbord dat verschijnt als het keuzevak '*getal*' wordt aangeklikt. De pieptoon wordt afgespeeld totdat een andere opdracht deze stopt.

**Stop alle geluiden.** Dit blok stopt alle geluiden die op dat moment worden afgespeeld.

**Verander toonhoogte met.** Verandert de toonhoogte of het kanaal links of rechts van het geluid die op het apparaat worden afgespeeld. Linker luidspreker (-100), normale (0) en rechter luidspreker (100).

**Stel de toonhoogte in op.** Verandert de toonhoogte of het kanaal links of rechts van het geluid die op het apparaat worden afgespeeld.

#### Overzicht programmeerblokken Spike 3 App

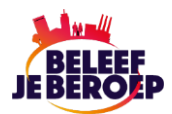

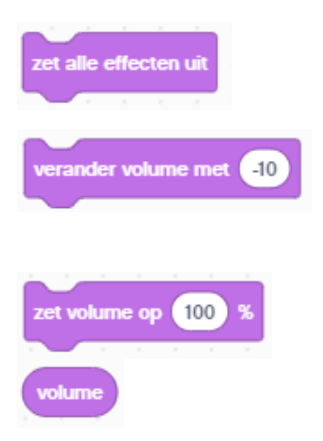

Links (-100) en rechts (100).

**Schakel alle geluidseffecten uit**. Schakelt zowel de toonhoogte als het linker en rechter geluidseffect uit.

**Wijzig het volume.** Wijzigt het volume van het geluid dat momenteel wordt afgespeeld door een de waarde te wijzigen van -100 tot 100 (standaard).

**Volume instellen.** Stelt het volume van het geluid in. Standaard 100%.

**Volume.** Rapporteert het huidige volumeniveau.

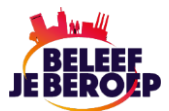

## **Gebeurtenisblokken**

Deze blokken bestaan voornamelijk uit Hat-blokken, dat inhoudt dat ze altijd als eerste blok in een reeks programmeerblokken van een blokstapel (programeer-stack) worden geplaatst. De blokken zijn essentieel voor het starten van een programmeer-stack. Onder de Hat-blokken kunnen wel andere blokken worden toegevoegd.

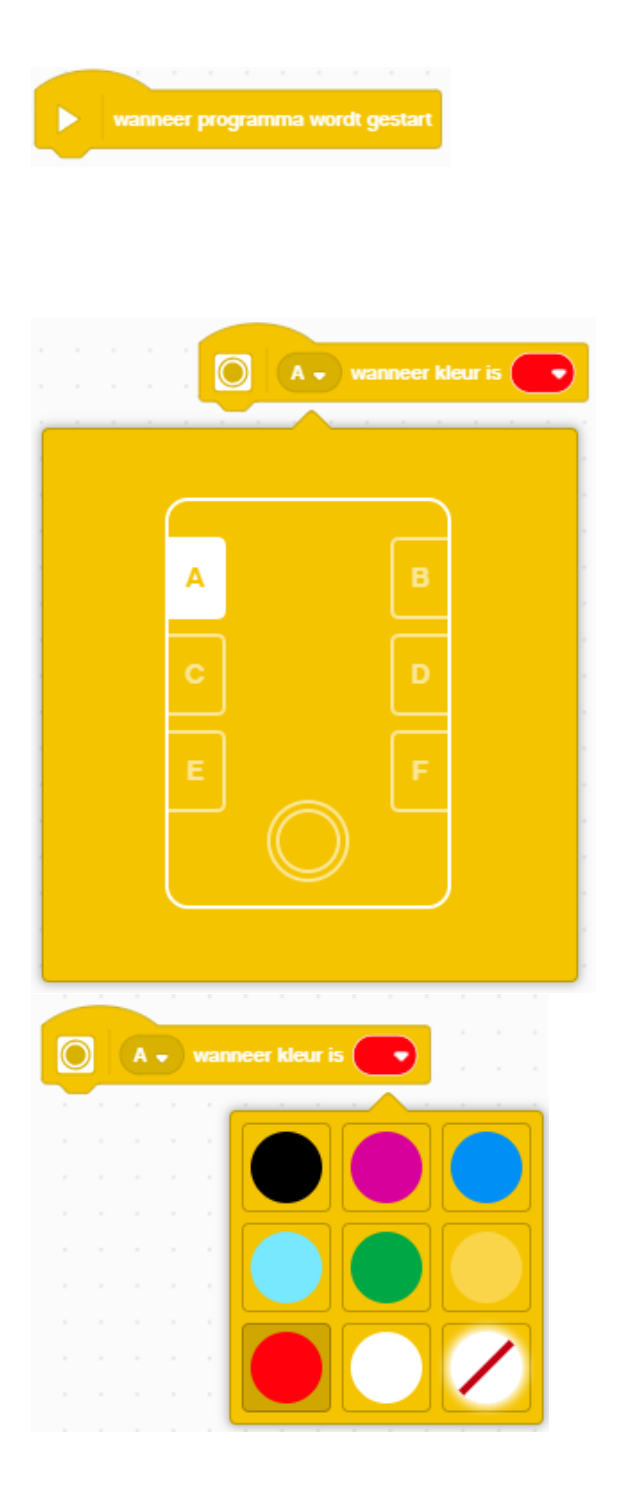

voor het starten van een programma en werkt alle blokken af die erna in volgorde zijn toegevoegd. Het blok wordt gestart door op de *Start-knop* van de HUB te drukken of door de knop *Play* in de streamingmodus te klikken. **Start programma als de kleur is**. Dit blok start de uitvoering van een programmeerstack (in dit geval is de kleurensensor aangesloten op poort A). als de kleurensensor een bepaalde kleur (in dit geval rood) detecteert .

**Start programma**. Dit blok wordt gebruikt

**De detecteerbare kleuren zijn**:

- 0 zwart,
- $1$  violet,
- 3 blauw,
- 4 lichtblauw,
- 5 groen,
- 7 geel,
- $9$  rood.
- $10 \text{wit}$ ,
- -1 geen kleur

Het blok wordt alleen geactiveerd als de ingevoerde kleur wordt gedetecteerd.

#### Overzicht programmeerblokken Spike 3 App

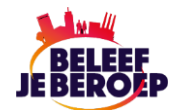

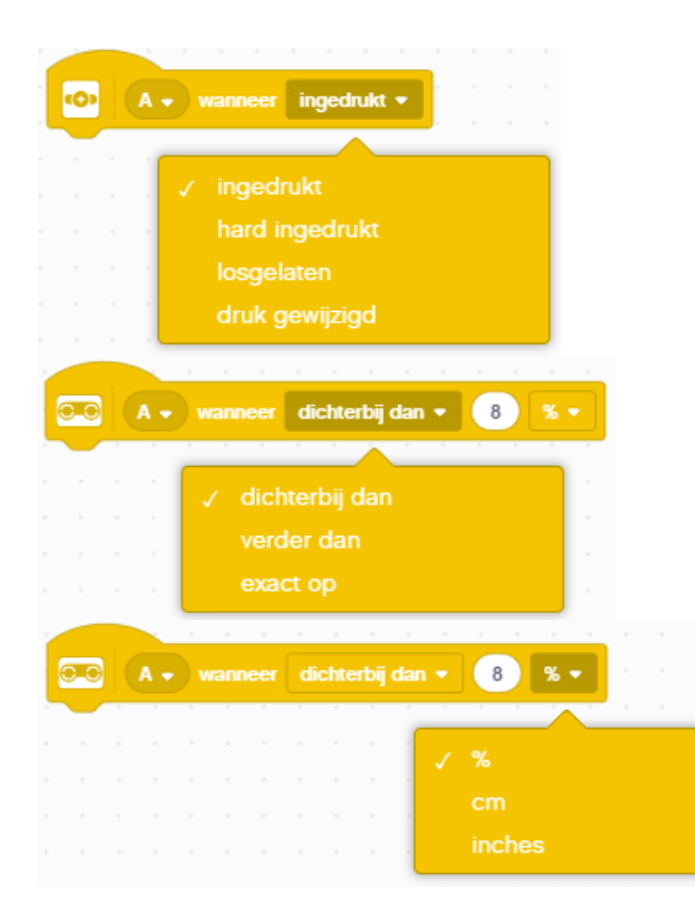

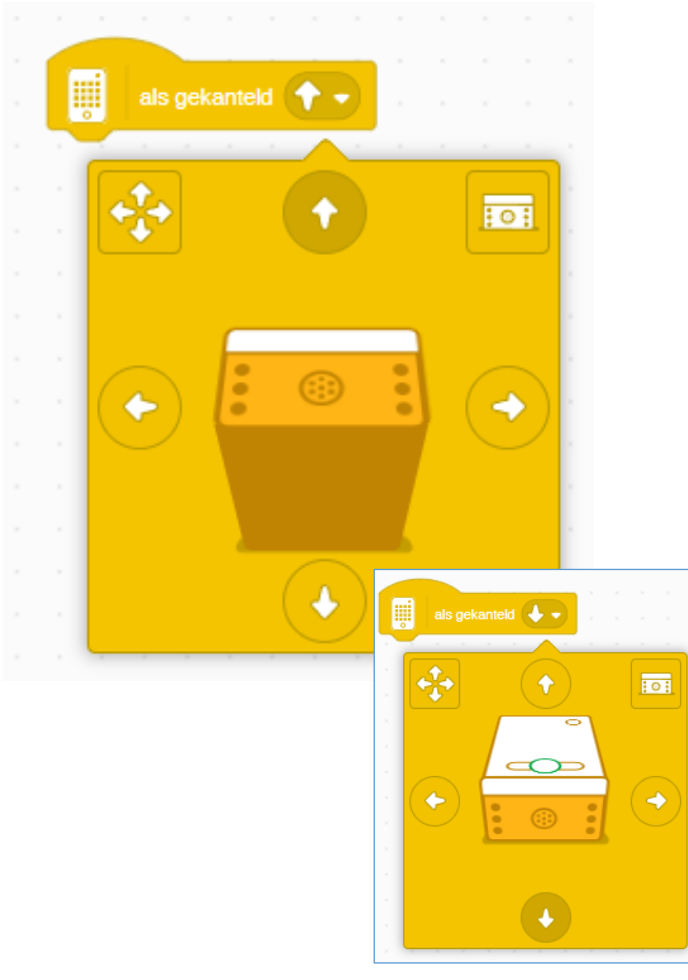

**Wanneer krachtsensor wordt ingedrukt**.

Dit blok voert alle blokken die ermee zijn verbonden uit als de *Krachtsensor* wordt ingedrukt. Hierbij kan uit het pulldownmenu een keuze worden gemaakt uit *ingedrukt*, *hard ingedrukt*, *losgelaten* of als een *verandering* in druk wordt gedetecteerd.

**Wanneer dichterbij dan**. Dit blok voert alle blokken die ermee zijn verbonden uit als de *Afstandsensor* een voorwerp detecteert dat dichterbij of verder weg is dan de opgegeven afstand. Hierbij kan uit het pulldownmenu een keuze worden gemaakt uit *ingedrukt*, *hard ingedrukt*, *losgelaten* of als een *verandering* in druk wordt gedetecteerd.

U hebt de keuze in het pull-down venster uit een percentage (%), cm of inches.

**Als gekanteld**. Met dit blok worden alle onderliggende blokken uitgevoerd als de HUB vanuit een platte positie in een opgegeven richting wordt gekanteld. Het blok wordt alleen uitgevoerd als de HUB wordt gekanteld. Een volgende opdracht wordt pas uitgevoerd als het blok in een andere richting wordt gekanteld.

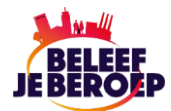

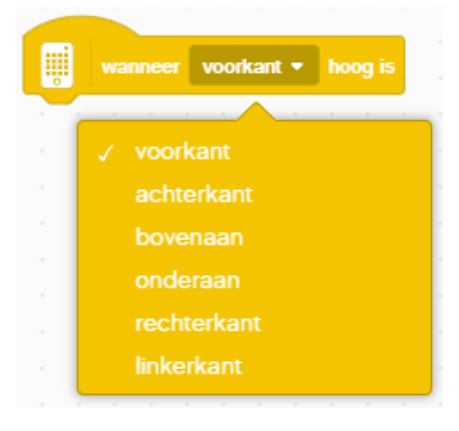

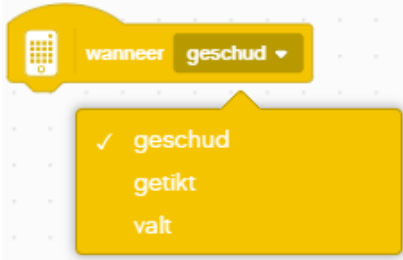

**Wanneer HUB hoog is**. Dit blok voert alle blokken die ermee zijn verbonden uit als de *HUB* in een bepaalde positie is geplaatst. Uit het pull-down menu kan worden gekozen uit:

- 1 voorkant
- 2 achterkant
- 3 bovenaan
- 4 onderaan
- 5 linkerkant
- 6 rechterkant

Dit blok wordt alleen geactiveerd bij een bepaalde gebeurtenis en dat betekent dat het blok niet opnieuw wordt geactiveerd als de richting ongewijzigd blijft.

**Wanneer HUB wordt geschud**. Dit blok voert alle blokken die ermee zijn verbonden uit als de *HUB*:

- 1 wordt geschud
- 2 wordt getikt
- 3 valt

Dit blok wordt alleen geactiveerd bij een bepaalde gebeurtenis en dat betekent dat het blok niet opnieuw wordt geactiveerd als de beweging ongewijzigd blijft.

#### Overzicht programmeerblokken Spike 3 App

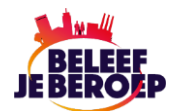

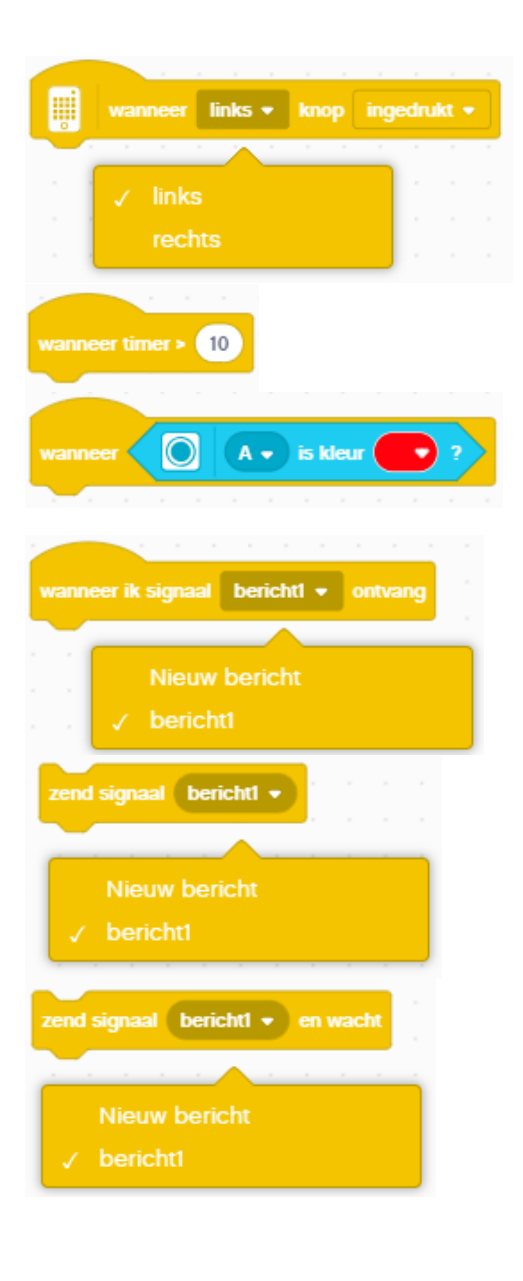

### **Wanneer de HUB knop wordt ingedrukt**.

Dit blok voert alle blokken die ermee zijn verbonden uit als de linker- of rechterknop op de *HUB* wordt ingedrukt of losgelaten.

**Wanneer timer**. Dit blok voert alle blokken die ermee zijn verbonden uit als de timer een bepaalde waarde overschrijdt. **Wanneer**. Dit blok voert alle blokken die ermee zijn verbonden uit als een bepaalde voorwaarde (kleurensensor op poort A ziet de kleur rood) waar is.

**Wanneer ik een bericht ontvang.** Dit blok voert alle blokken die ermee zijn verbonden uit als een ingevoerd bericht wordt verstuurd door het blok *Bericht uitzenden* of het blok *Bericht uitzenden en wachten*.

**Bericht uitzenden.** Dit blok zendt een ingevoerd bericht uit. Dat betekent dat alle Hat-blokken die zijn ingesteld op het blok **Wanneer ik bericht ontvang** worden uitgevoerd. Vervolgens wordt het volgende blok in de programmeert stack uitgevoerd.

**Bericht uitzenden en wachten.** Dit blok zendt een ingevoerd bericht uit. Dat betekent dat alle Hat-blokken die zijn ingesteld op het blok **Wanneer ik bericht ontvang** worden uitgevoerd. Het blok wacht daarna tot alle programmeerstacks zijn uitgevoerd voordat het verder gaat met het volgende blok in de stapel.

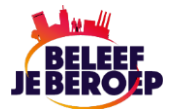

### **Bediening**

Deze groep bevat alle blokken die de uitvoering van een lineaire stroom van blokken kunnen wijzigen, zoals '*wacht op*' constructies, herhaallussen en voorwaarden.

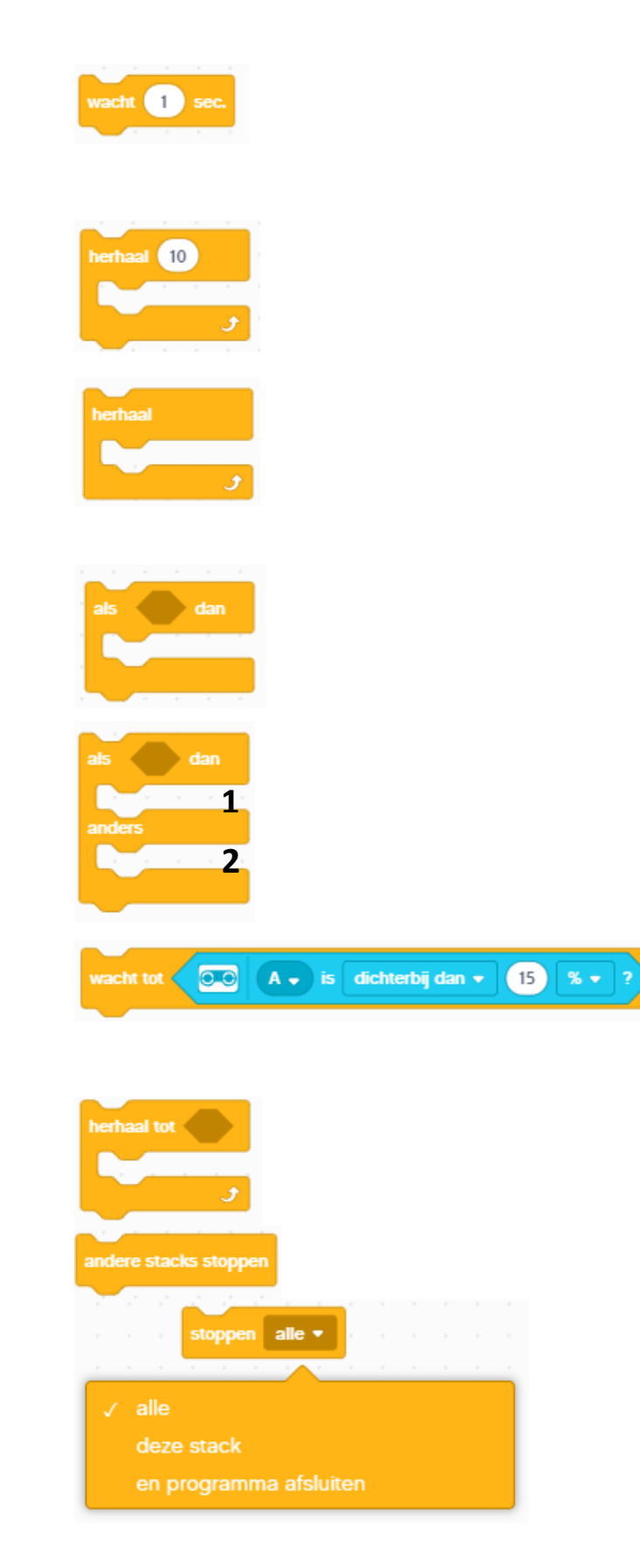

**Wacht X seconden**. Dit blok onderbreekt de uitvoering van een programmeerstack gedurende het ingevoerde aantal seconden. U kunt een waarde invoeren met decimalen.

**Herhaling**. Alle blokken die binnen dit blok zijn opgenomen worden het aantal keren uitgevoerd als dat het ingevoerde getal aangeeft. Daarna gaat de programmeerstack verder.

**Eindeloze herhaling**. Alle blokken die binnen dit blok zijn opgenomen worden eindeloos herhaald. De enige manier om dit proces te stoppen is door op de *Stop-knop* van de *HUB* te drukken, of door het blok **Stop alle** te gebruiken.

**Als** *voorwaarde* **dan**. Alle blokken die binnen dit blok zijn opgenomen totdat de *Boolean* voorwaarde waar is. Zodra aan de voorwaarde is voldaan wordt de programmeerstack verder uitgevoerd. **Als** *voorwaarde* **dan anders.** Dit blok controleert de *Boolean* voorwaarde waar is. Indien de voorwaarde waar is wordt de programmeerstack in het eerste deel (1) uitgevoerd. Als de voorwaarde onwaar is wordt programmeerstack in het volgende deel (2) uitgevoerd.

**Wacht tot.** Dit blok onderbreekt de uitvoering van een programmeerstack totdat de *Boolean* voorwaarde (Afstandssensor op '*poort A*' moet '*dichterbij*' zijn dan '*15%*') waar is. **Herhaal tot.** Alle blokken die binnen dit blok zijn opgenomen worden herhaald totdat de *Boolean* voorwaarde waar is.

**Andere stacks stoppen.** Dit blok stopt alle programmeerstacks behalve zichzelf.

**Stoppen.** Dit blok stopt programmeerstacks die op dat moment worden uitgevoerd. In het pull-down venster hebt u de keuze uit *alle*, *deze stack* of *programma stoppen en afsluiten*.

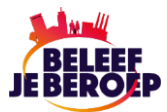

### **Sensoren**

De sensorblokken verwerken informatie die wordt ontvangen van de *Kleurensensor, Afstandssensor, Krachtsensor* en *Gyrosensor.* De waarden van de sensoren worden gebruikt om:

- Gemakkelijker te programmeren
- Nauwkeuriger te programmeren
- Code te debuggen en problemen op te lossen

De *SPIKE Prime HUB* heeft geen scherm maar je kunt de sensorgegevens bekijken via het *HUB* Dashboard. Om sensorgegevens te bekijken, moet de HUB verbonden zijn met de applicatie.

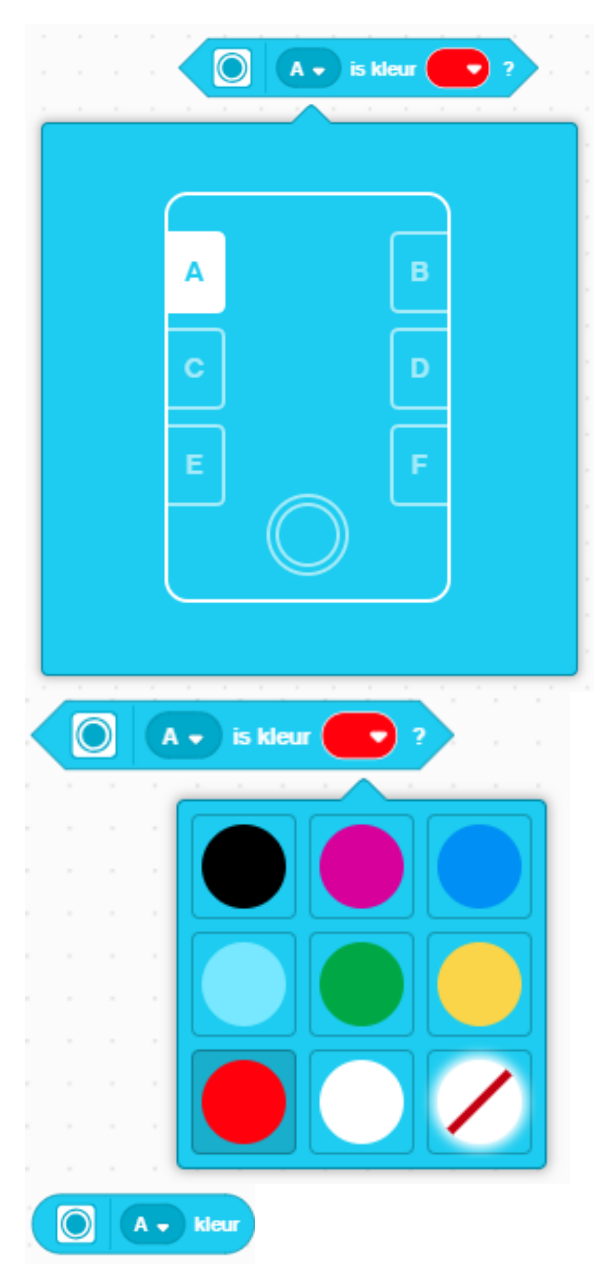

**Is kleur?** Dit blok stuurt de informatie '*waar'* als de kleurensensor een bepaalde kleur (in dit geval rood) detecteert.

#### **De detecteerbare kleuren zijn**:

- 0 zwart,
- $1$  violet,
- 3 blauw,
- 4 lichtblauw,
- 5 groen,
- 7 geel,
- 9 rood,
- $10 wit$ ,
- -1 geen kleur

Het blok wordt alleen geactiveerd als de ingevoerde kleur wordt gedetecteerd.

**Kleur**. Geeft de kleur die de kleursensor detecteert weer als een cijfercode.

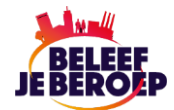

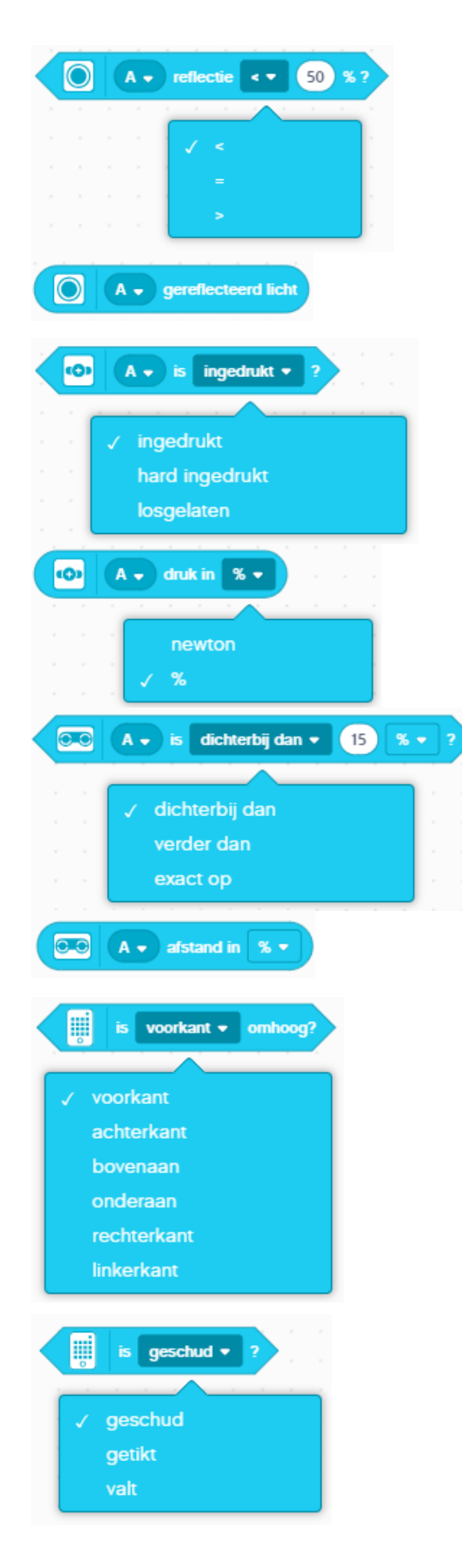

**Is reflectie licht?** Dit blok stuurt de informatie '*waar'* als de kleurensensor een kleur detecteert die *groter dan (>)*, *gelijk aan (=)* of *kleiner dan (<)* dan een ingevoerd percentage van een bepaalde kleur is.

**Gereflecteerd licht.** Dit blok geeft de waarde van het licht weer dat op dat moment door de kleurensensor wordt detecteert. **Is ingedrukt?** Dit blok stuurt de informatie '*waar'* als de krachtsensor wordt ingedrukt. In het pulldown venster kan een detectiewaarde worden geselecteerd, *ingedrukt (> Newton), hard ingedrukt (< 5 Newton)* en *losgelaten (=0 Newton).*

**Druk**. Dit blok geeft de huidige druk op de krachtsensor weer in Newton of een percentage. De sensor kan 2 to 10 Newton detecteren.

**Is afstand?** Dit blok stuurt de informatie '*waar'* als de afstandssensor *dichterbij is dan*, *verder is dan* of *exact op* een bepaalde afstand is. Hierbij kan ene waarde worden ingevoerd in percentages of cm.

**Druk**. Dit blok geeft de huidige druk op de afstandssensor weer in cm, inches of een percentage. Het bereik is 0 tot 200 centimeter. **Is richting HUB?** Dit blok stuurt de informatie '*waar'* als de *HUB* in een bepaalde positie is geplaatst. Uit het pull-down menu kan worden gekozen uit:

- 1 voorkant
- 2 achterkant
- 3 bovenaan
- 4 onderaan
- 5 linkerkant
- 6 rechterkant

**Is HUB geschud?** Dit blok stuurt de informatie '*waar'* als de *HUB*: 1 – wordt geschud

- 2 wordt getikt
- 3 valt

#### Overzicht programmeerblokken Spike 3 App

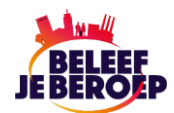

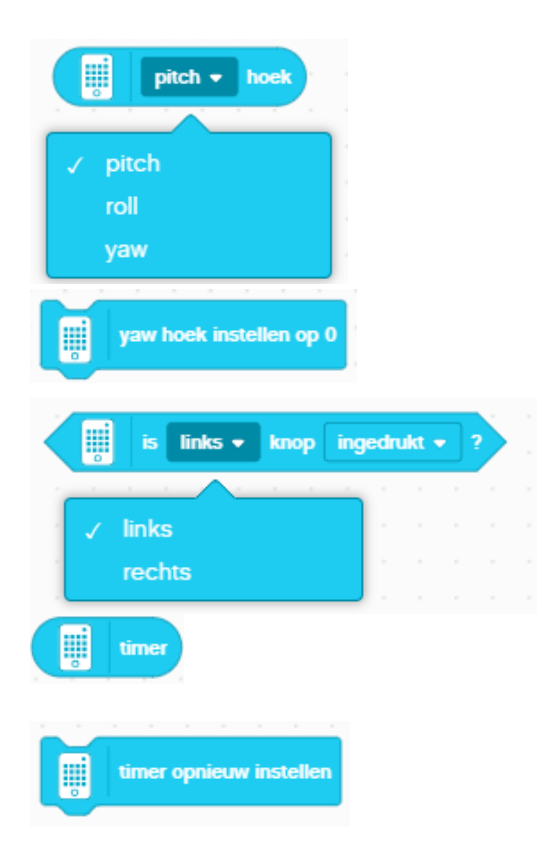

**Pitch hoek**. Dit blok geeft de *pitch*, *roll* of *yawhoek* waarde van de HUB weer. De *pitch hoek* verwijst naar of de voorkant van de HUB omhoog of omlaag gaat, de *roll hoek* verwijst naar of de HUB naar links naar rechts kantelt en de *yaw hoek* verwijst naar de richting van de HUB ten opzichte van het oppervlak eronder.

**Yaw hoek instellen op 0**. Met dit blok wordt deze waarde op 0 ingesteld. Dat is de richting waarin de HUB staat als het programma wordt gestart. **Is de knop op de HUB ingedrukt?** Dit blok stuurt de informatie '*waar'* als op de linker- of rechterknop wordt ingedrukt of wordt losgelaten.

**Timer.** Dit blok geeft de tijd (in seconden) weer vanaf het moment dat het programma werd gestart.

**Timer opnieuw instellen.** Met dit blok wordt de tijd opnieuw ingesteld.

### **Aanvullende sensorblokken**

Deze blokken kunt u toevoegen via de knop *Blokuitbreidingen* weergeven.

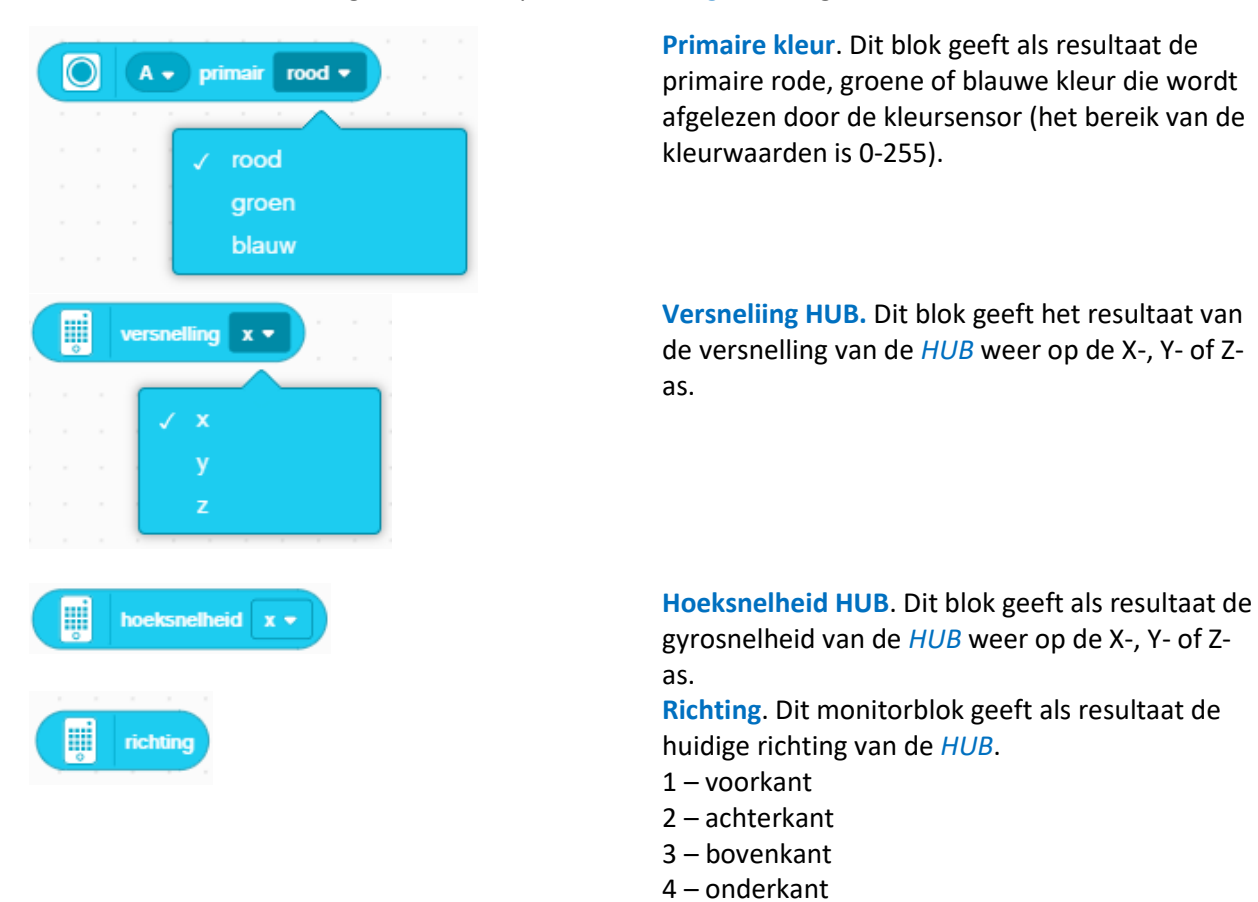

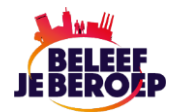

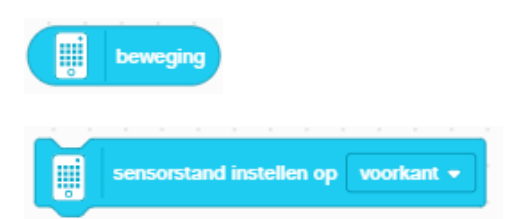

- 5 linkerkant
- 6 rechterkant

**Beweging**. Dit monitorblok geeft de beweging weer die op dat moment wordt gemeten (geschud, getikt, of gevallen).

**Sensorstand instellen op.** Stel de oriëntatie van de HUB op de 6-assige Gyrosensor in op een van de geselecteerde waarden. Als de richting van de gyrosensor wordt ingesteld, veranderen de assen van de andere blokken die door de gyrosensor worden gebruikt, bijvoorbeeld het blok *Pitch hoek*. De waarden die via het pull-down venster geselecteerd kunnen worden zijn:

- 1 voorkant
- 2 achterkant
- 3 bovenkant
- 4 onderkant
- 5 linkerkant
- 6 rechterkant

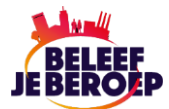

### **Operatorblokken**

De operatorblokken voeren alle rekenkundige bewerkingen uit. Deze bewerkingen worden gemaakt met numerieke waarden. De operatoren zijn al in het blok verwerkt. De blokken hebben een groene kleur en worden gebruikt voor het schrijven van wiskundige vergelijkingen en het afhandelen van tekenreeksen. Er zijn *Booleaanse* blokken en *Reporter*-blokken. Deze blokken zijn de enige die geen Stack-blokken bevatten.

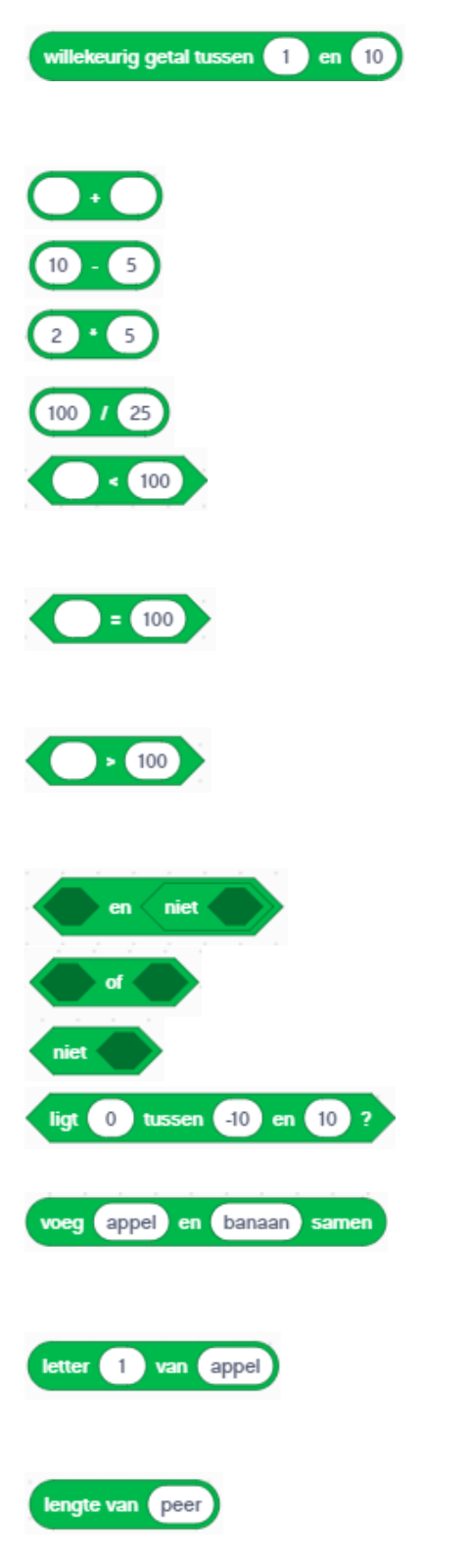

**Willekeurig getal kiezen**. Dit blok selecteert een willekeurig getal dat ligt tussen de ingevoerde waardes (in dit geval tussen 1 en 10). Er kunnen hele of decimale getallen worden gebruikt. **Optellen.** Dit blok telt twee waarden op en geeft het resultaat weer.

**Min**. Dit blok trekt de laatste waarde af van de eerste waarde en geeft het resultaat weer. **Vermenigvuldigen**. Dit blok vermenigvuldigt de waarden en geeft het resultaat weer.

**Delen**. Dit blok deelt de eerste waarde door de tweede waarde en geeft het resultaat weer. **Kleiner dan**. Dit blok controleert of de eerste waarde kleiner is dan de tweede waarde. Indien deze kleiner is wordt '*waar'* gestuurd, indien de waarde groter is wordt '*onwaar'* gestuurd. **Gelijk aan**. Dit blok controleert of de eerste waarde gelijk is aan de tweede waarde. Indien deze gelijk is wordt '*waar'* gestuurd, indien de waarde niet gelijk is wordt '*onwaar'* gestuurd. **Groter dan**. Dit blok controleert of de eerste waarde groter is dan de tweede waarde. Indien deze groter is wordt '*waar'* gestuurd, indien de waarde kleiner is wordt '*onwaar'* gestuurd. **En**. Dit blok voegt twee boolean blokken samen met de voorwaarde '*en'*.

**Of**. Dit blok voegt twee boolean blokken samen met de voorwaarde '*of*'.

**Niet**. Dit blok keert de boolean waarde van de ingevoerde voorwaarde om.

**Ligt tussen**. Dit blok controleert of de waarde in het eerste veld valt tussen de waarde van het tweede en derde veld.

**Voeg Samen**. Dit blok koppelt twee tekstwaarden en stuurt het resultaat terug. In dit geval worden de woorden '*appel'* en '*banaan*' samengevoegd tot '*appelbanaan*'.

**Letter van reeks**. Dit blok stuurt de letter terug dat op de ingevoerde positie wordt weergegeven. In dit geval is dat de 1<sup>e</sup> letter van '*appel*' dus wordt de letter '*A*' teruggestuurd. **Lengte van reeks**. Dit blok stuurt het aantal tekens terug van de ingevoerde reeks. In dit geval

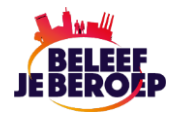

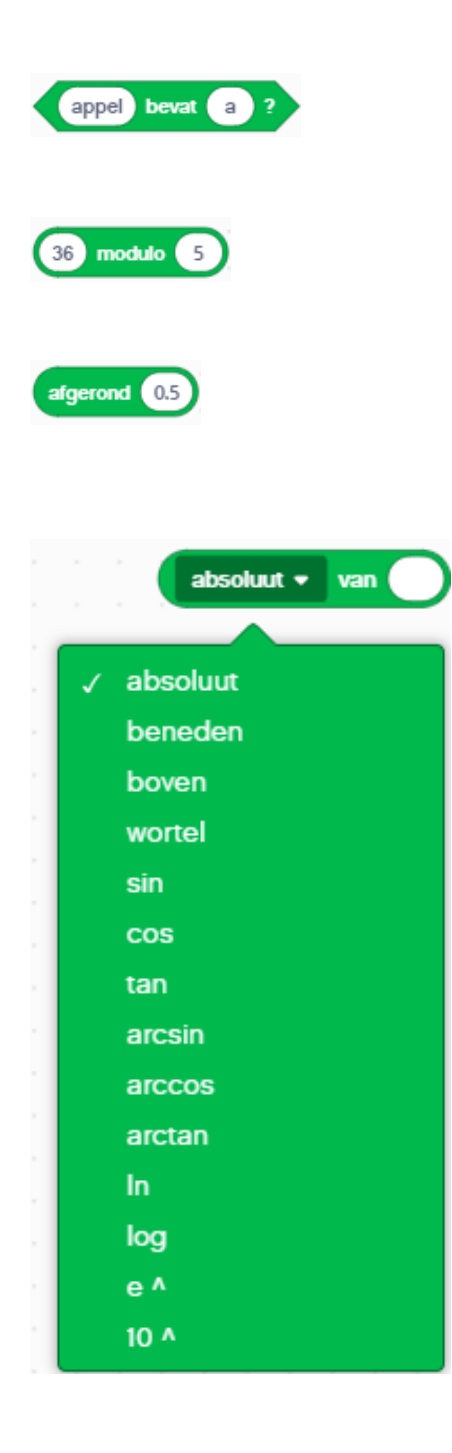

staat er '*peer*' en dus wordt het getal '4' teruggestuurd.

**Reeks bevat**. Dit blok controleert of in het woord van de reeks het opgegeven teken voorkomt. Indien dit voorkomt wordt de waarde '*waar*' teruggestuurd.

**Modulo.** Dit blok stuurt de restwaarde terug van de deling van het eerste getal en het tweede getal. In dit geval is de restwaarde '*1*', '36' gedeeld door '5' is '*7*' met als rest '1'.

**Afgerond.** Dit blok rondt het ingevoerde getal af op het dichtstbijzijnde hele getal, waarbij de standaardregels van het afronden worden gehanteerd. Dus een decimaal van '*0.5*' of hoger wordt naar boven afgerond.

**Wiskundige functies.** Dit blok voert de geselecteerde wiskundige operator uit op de ingevoerde waarde en geeft het resultaat weer.

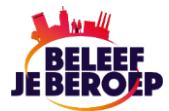

### **Variabelen**

In deze categorie worden blokken aangemaakt die variabelen bevatten. Deze Variabelen blokken bestaan uit alle blokken die zijn gekoppeld aan variabelen, reeksen (lijsten) en *Mijn blokken*. Variabelen maakt u door op de knop *Maak een variabele* te klikken.

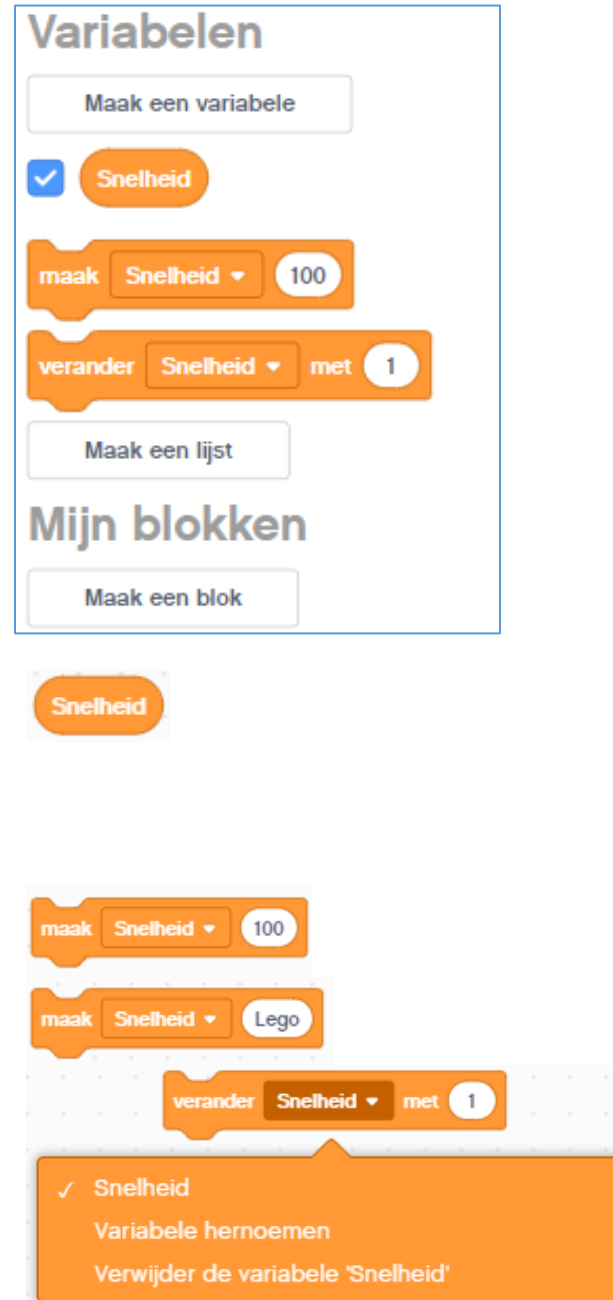

**Variabele**. Dit blok meldt de waarde van de opgegeven variabele. Nadat deze variabele is gemaakt wordt automatisch een blok aangemaakt met dezelfde naam.

**Variabele instellen op**. Dit blok stelt de variabele in op de ingevoerde waarde. De variabele kan een getal of een tekenreeks zijn.

**Verander variabele met**. In dit blok kan de variabele worden gewijzigd. De waarde kan worden verhoogd, de variabele kan worden *hernoemd* of worden *verwijderd*. Als bijvoorbeeld de waarde van de variabele '*100*' is kan met dit blok de waarde met '*1*' worden verhoogd. Indien een tekenreeks als variabele is ingesteld wordt de waarde met dit blok gewijzigd in '*1*'

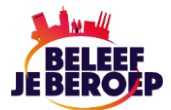

Met behulp van dit blok worden alle items die in een lijst staan weergegeven. Bij het aanmaken van de lijst wordt een blok aangemaakt met de opgegeven naam van de lijst.

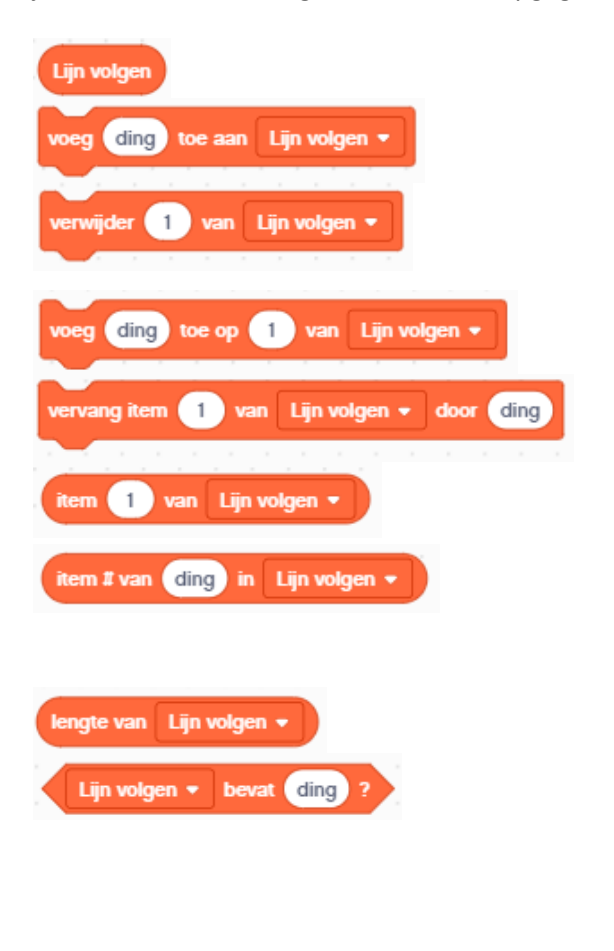

**Lijst benoemen**. Dit is naam van de nieuwe lijst.

**Voeg item toe**. Dit blok voegt het ingevoerde item toe aan het einde van de aangemaakte lijst.

**Item in lijst verwijderen**. Met dit blok wordt het item verwijderd dat zich op dat moment in de opgegeven positie in de lijst bevindt. **Voeg item toe aan lijst**. Dit blok voegt een item toe op de gespecificeerde positie in de lijst.

Item vervangen. Dit blok vervangt het item op de ingevoerde positie met de ingevoerde waarde.

Dit blok geeft de waarde weer van de ingevoerde positie in de opgegeven lijst.

Dit blok stuurt het positienummer in de lijst waarop een item als eerste wordt weergegeven. Indien geen item is gevonden wordt een '*0*' teruggestuurd.

Dit blok geeft het aantal items in de lijst weer.

**Lijst bevat?** Dit blok geeft de waarde '*waar*' als het ingevoerde item in de lijst voorkomt. Hierbij moet de waarde in de lijst exact overeenkomen met de ingevoerde waarde. Indien niet aan de voorwaarde wordt voldaan wordt de waarde '*onwaar*' teruggestuurd.

Aan de rechterzijde van het scherm wordt een lijst weergegeven met de gebruikte variabelen en lijst.

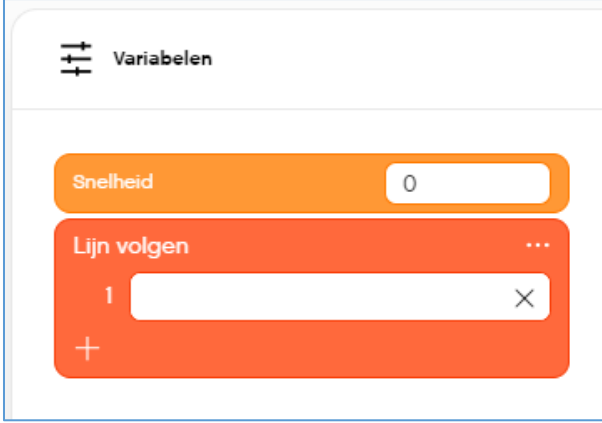

#### **Blok maken**

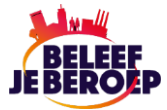

Met dit blok worden nieuwe blokken gecreëerd. Met dit blok wordt alles wat in dit blok in de programmeerstack is opgenomen uitgevoerd. Als een lijst wordt aangemaakt kiest u een naam voor het blok. U kunt het type voor het blok aan de onderzijde van het venster selecteren .

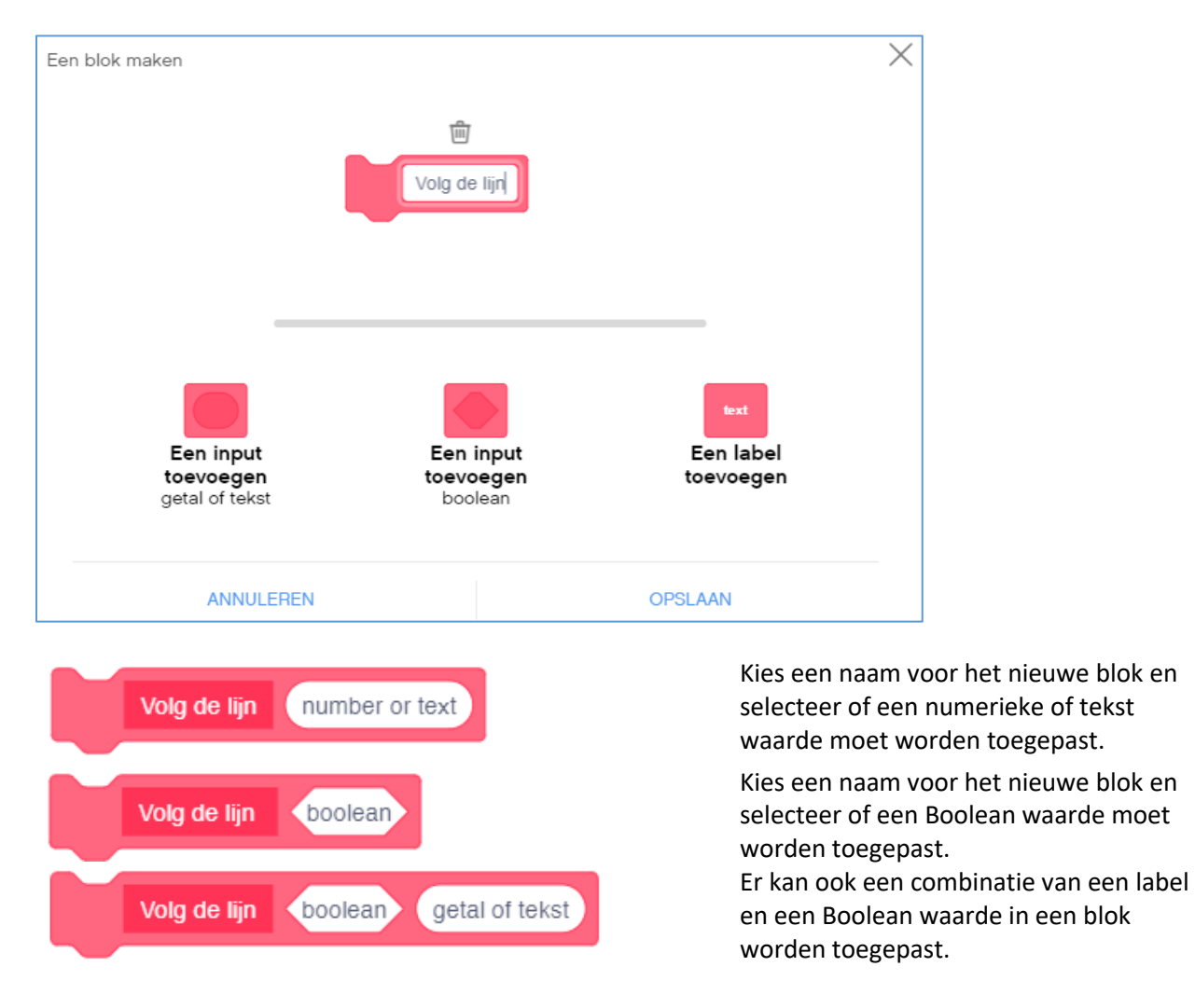

Een voorbeeld van de gebruikte blokken bij het volgen van een zwarte lijn, waarbij het vertrekpunt een groene lijn is en het keerpunt een gele lijn is.

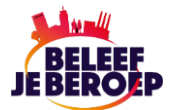

### **Weerblokken**

Met de weerblokken kunnen voorspellingen op basis van actuele gegevens worden gedaan. Het weer kan tot 240 uur van tevoren worden voorspeld. De weerblokken maken gebruik van *realtime* weerdata dus moet het programma wel online zijn. Deze blokken zijn alleen beschikbaar via de optie *Uitbreidingen*.

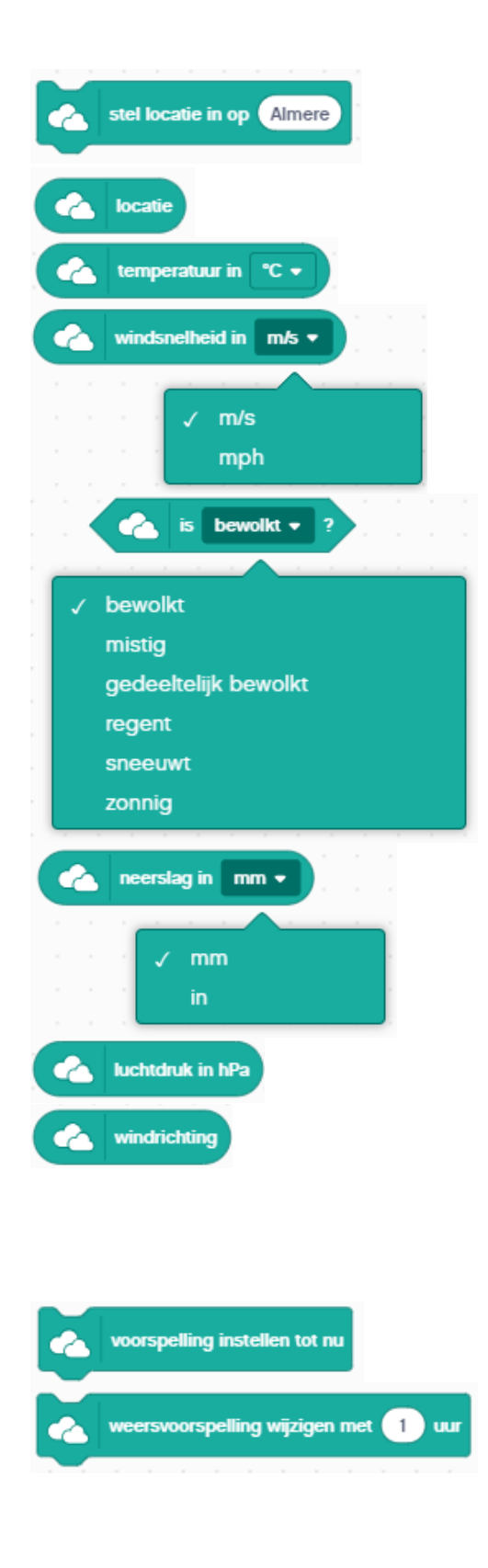

**Stel locatie in**. Met dit blok wordt de locatie opgegeven waarvoor de weersvoorspelling moet worden opgehaald.

**Locatie**. Dit blok geeft de locatie weer die op dat moment is ingesteld.

**Temperatuur**. Dit blok geeft de verwachte temperatuur weer van de ingestelde locatie. **Windsnelheid**. Dit blok geeft de verwachte windsnelheid weer in meters per seconde of mijl per uur.

**Is bewolkt?** Dit blok geeft de waarde '*waar*' als de ingevoerde waarde (voorspelling) uit het pulldown venster voorkomt. Indien niet aan de voorwaarde wordt voldaan wordt de waarde '*onwaar*' teruggestuurd.

**Neerslag**. Dit blok geeft de waarde in millimeters of inches van de hoeveelheid regen, sneeuw of wateroverlast die naar verwachting zal vallen op de ingevoerde locatie.

**Luchtdruk**. Dit blok geeft de druk weer in hectopascal (hPa) van de ingevoerde locatie. **Windrichting**. Dit blok meldt de windrichting van de ingevoerde locatie. De windrichting wordt weergegeven door een letter: '*N*' voor Noord, '*NO*' voor Noordoost, '*O*' voor Oost, '*ZO*' voor Zuidoost, '*Z*' voor Zuid, '*ZW*' voor

Zuidwest, '*W*' voor West en '*NW*' voor Noordwest. Dit blok stelt de voorspelling in tot dit moment.

Dit blok wijzigt de tijd van dit moment plus de tijd die is ingevoerd de voorspelling. De tijd is gebaseerd op het 24-uurs stelsel.

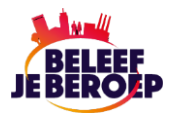

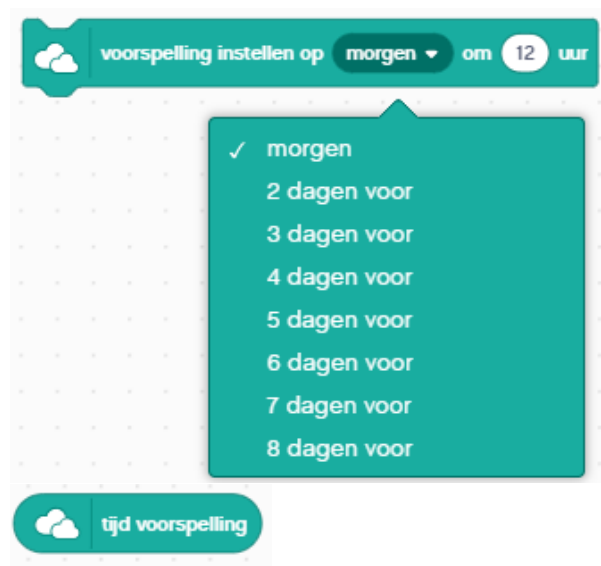

**Voorspelling instellen op**. Met dit blok kan de weersvoorspelling worden ingesteld van 1 tot en met 8 dagen vooruit. De tijd is gebaseerd op het 24-uurs stelsel.

**Tijd voorspelling**. Dit blok meldt de tijd van de weersvoorspelling.

### **Muziekblokken**

Met de muziekblokken kunnen verschillende muzikale geluiden worden gecreëerd. Door de verschillende blokken te combineren kunnen complete composities worden gearrangeerd. Deze blokken zijn alleen beschikbaar via de optie *Uitbreidingen*.

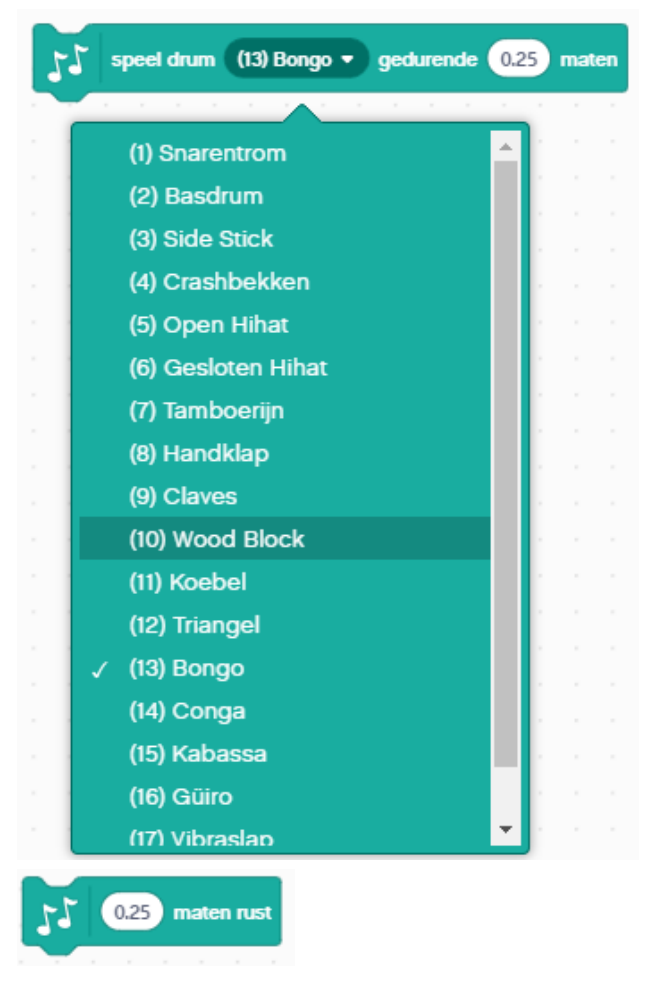

**Speel drum**. Met dit blok kan een slaginstrument worden ingesteld gedurende een bepaalde maat. Hierbij wordt de tijdseenheid ingevoerd, gemeten in maten. De instrumenten worden via de computer of tablet afgespeeld. U hebt de keuze uit de volgende slaginstrumenten:

- 1 Snaretrom
- 2 Basdrum
- 3 Side stick
- 4 Crashbekken
- 5 Open Hihat
- 6 Gesloten Hihat
- 7 Tamboerijn
- 8 Handklap
- 9 Claves
- 10 Wood Block
- 11 Koebel
- 12 Triangel
- 13 Bongo
- 14 Conga
- 15 Kabassa
- 16 Guïro
- 17 Vibraslap

**Maten rust**. Dit blok plaats een '*rust*' gedurende de ingevoerde tijd, gemeten in maten. In dit geval een kwart maat.

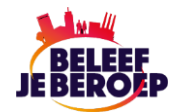

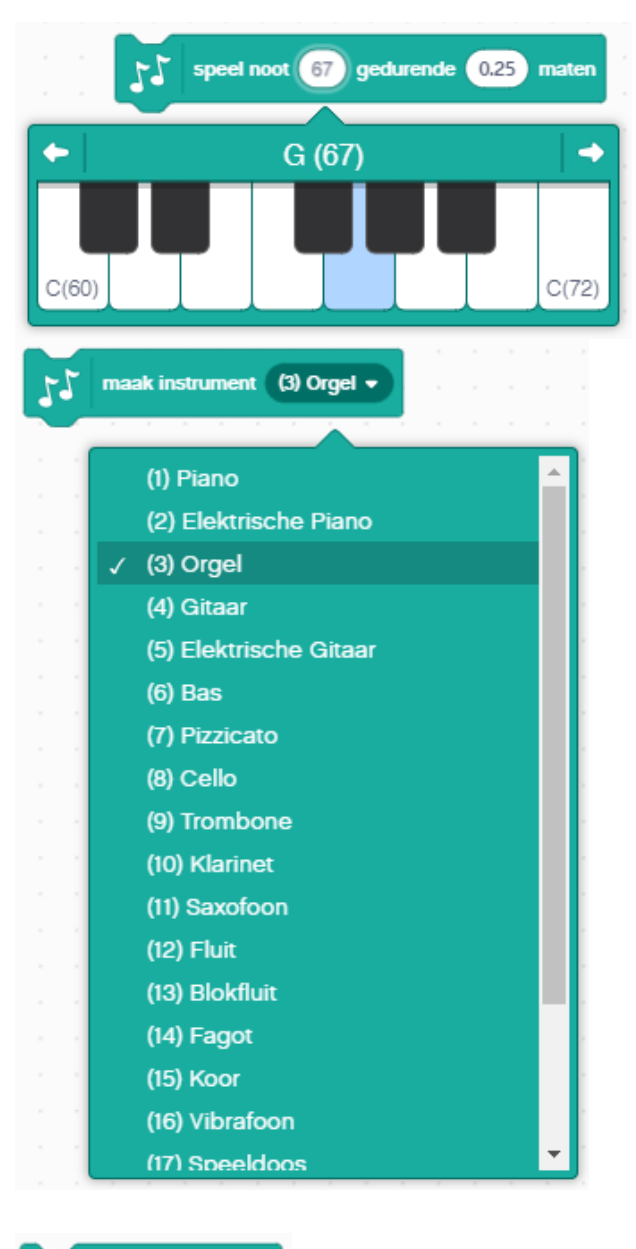

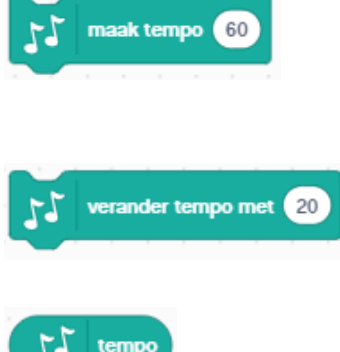

#### **Speel noot**. Met dit blok stelt u een noot in. De noot wordt afgespeeld met het instrument dat is ingevoerd bij het blok '*Speel drum*' of '*Instrument instellen*'. Hierbij wordt de tijdseenheid ingevoerd, gemeten in maten. In dit geval wordt de G(67) gespeeld gedurende een kwart maat.

**Instrument instellen**. Met dit blok kan een instrument worden ingesteld gedurende een bepaalde maat. Het instrument wordt afgespeeld door het blok '*Speel noot*'. Hierbij wordt de tijdseenheid ingevoerd, gemeten in maten. De instrumenten worden via de computer of tablet afgespeeld. U hebt de keuze uit de volgende instrumenten:

- 1 Piano 18 Speeldrum
- 2 Elektrische piano 19 Marimba
- 3 Orgel 20 Synth lead
- 4 Gitaar 21 Synth Pad
- 5 Elektrische gitaar
- $6 Bas$
- 7 Pizzicato
- 8 Cello
- 9 Trombone
- 10 Klarinet
- 11 Saxofoon
- 12 Fluit
- 13 Blokfluit
- 14 Fagot
- 15 Koor
- 16 Vibrafoon
- 17 Speeldoos

**Maak tempo.** Met dit blok wordt de maat van het tempo ingesteld, waarbij het tempo wordt weergegeven in aantal slagen per minuut (Beats Per Minute - BPM). Dus '*60 BPM*' betekent dat er elke seconde een slag zal worden gespeeld. **Verander tempo.** Met dit blok wordt de maat van het tempo veranderd, in dit geval wordt het tempo verlaagd naar '*20 BPM*', dus elke 3 seconden een slag.

**Tempo.** Dit blok geeft het tempo aan dat momenteel wordt afgespeeld.

# **Lijngrafiekblokken**

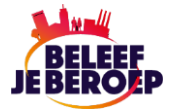

Met de lijngrafiekblokken worden de waarden van een plot vastgelegd en getekend tegen de huidige tijd op de lijn die bij de geselecteerde kleur hoort. Deze blokken zijn alleen beschikbaar via de optie *Uitbreidingen*.

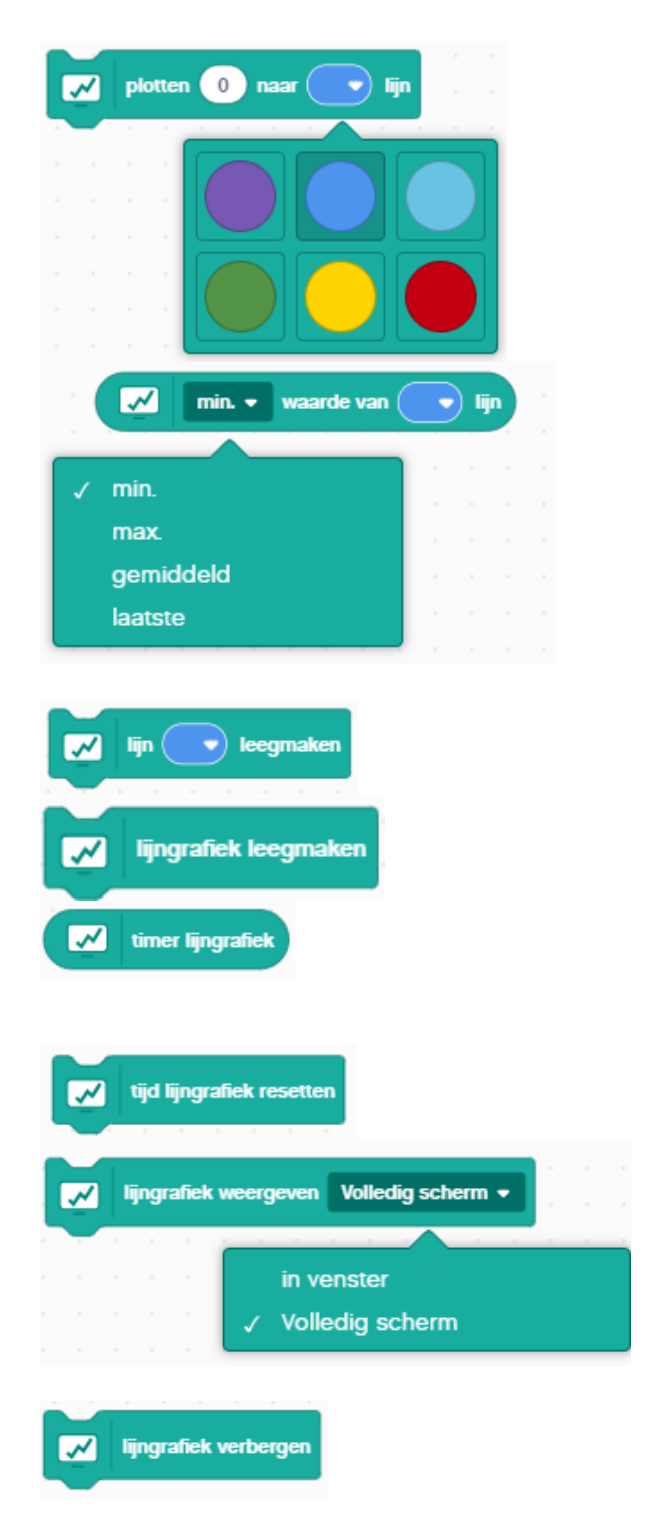

**Plotten naar lijn**. Dit blok legt de ingevoerde waarde vast. Vervolgens wordt deze waarde geplot op de lijn tegen de huidige tijd in de geselecteerde kleur. U kunt kiezen uit de kleuren *violet*, *blauw*, *lichtblauw*, *groen*, *geel* of *rood*.

**Lijnwaarde**. Dit blok geeft de waarde die is verzameld weer op de lijn die bij de ingevoerde kleur hoort. In het pull-down venster kunt u een keuze maken uit *minimaal*, *maximaal*, *gemiddeld* of *laatste*.

**Lijn leegmaken**. Dit blok verwijdert de gegevens van de ingevoerde lijnkleur.

**Lijngrafiek leegmaken**. Dit blok verwijdert alle gegevens uit de lijngrafiek.

**Timer lijngrafiek**. Dit blok geeft de tijd weer in seconden vanaf het moment dat het programma is gestart of dat het blok *Tijd lijngrafiek* resetten is uitgevoerd.

**Tijd lijngrafiek resetten.** Met dit blok wordt de tijd op de lijngrafiek weer op '*0*' ingesteld.

**Lijngrafiek weergeven**. Met dit blok kunt u aangeven of de lijngrafiek in een venster of op volledig scherm moet worden weergegeven.

**Lijngrafiek verbergen**. Met dit blok wordt het venster van de lijngrafiek verborgen.

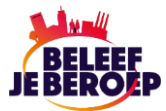

### **Staafdiagram blokken**

Met de staafdiagramblokken worden de waarden van een plot getekend tegen de huidige tijd op de lijn die bij de geselecteerde kleur hoort. Deze blokken zijn alleen beschikbaar via de optie *Uitbreidingen*.

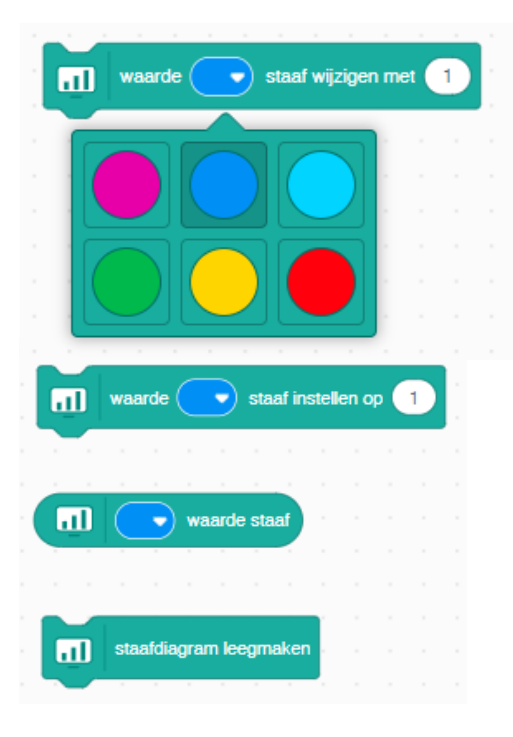

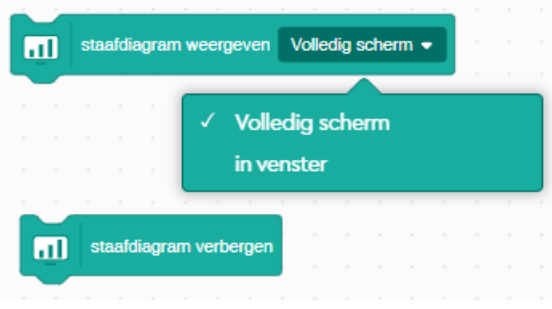

**Waarde staaf wijzigen met**. Dit woordblok verandert de ingestelde kleur staaf van het staafdiagram. Daarbij bepaalt de waarde hoe hoog de staaf wordt weergegeven.

**Waarde staaf instellen op**. Geef hier de warde op voor de hoogte van de staaf.

**Waarde staaf**. Dit blok leest de waarde van de geselecteerde kleur van de staaf.

**Staafdiagram leegmaken**. Dit blok stelt de warden van de staafdiagram op nul en maakt de diagram leeg.

**Staafdiagram weergeven**. Met dit blok kan worden ingesteld op welke wijze de staafdiagram wordt weergegeven. U hebt de keuze uit *Volledig scherm* of *in venster*

**Staafdiagram verbergen**. Met dit blok wordt het staafdiagram in het venster verborgen.

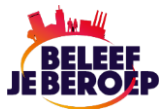

### **Extensietekst weergeven**

Met deze blokken kunt u ingevoerde teksten laten weergeven in het weergavevenster.

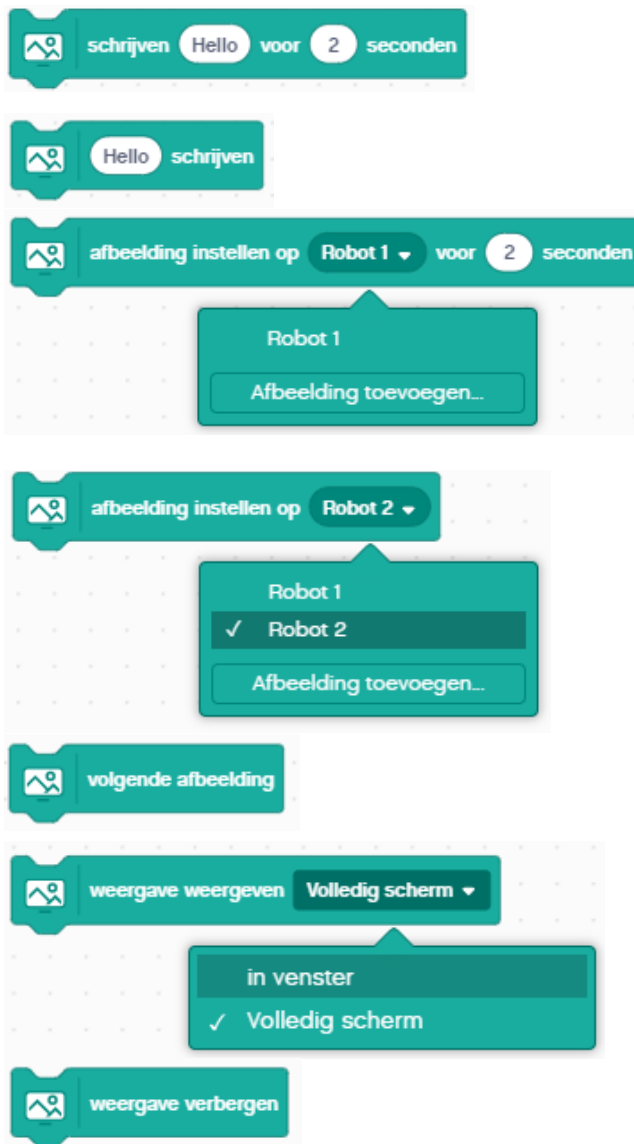

**Schrijven gedurende aantal seconden**. Dit blok geeft de ingevoerde tekst weer gedurende het aantal ingevoerde seconden. **Schrijven**. Dit blok geeft de ingevoerde tekst weer.

**Afbeelding instellen gedurende aantal seconden**. Dit blok geeft de geselecteerde afbeelding weer gedurende het aantal ingevoerd seconden. In het pull-down venster kunt u een andere afbeelding selecteren.

**Afbeelding instellen**. Dit blok geeft de geselecteerde afbeelding. In het pull-down venster kunt u een andere afbeelding selecteren.

**Volgende afbeelding**. Dit geeft de volgende afbeelding weer die in de programmeerstack is opgenomen.

**Weergave op volledig scherm**. Met dit blok selecteert u of de weergave op volledig scherm of in een venster moet worden weergegeven.

**Weergave verbergen**. Met dit blok wordt het weergavevenster verborgen.